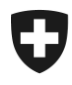

# Zolltarif und Wirtschaftsmassnahmen

1. Januar 2024

# **Online-Handbuch Tares**

# **Elektronischer Zolltarif**

# Inhaltsverzeichnis

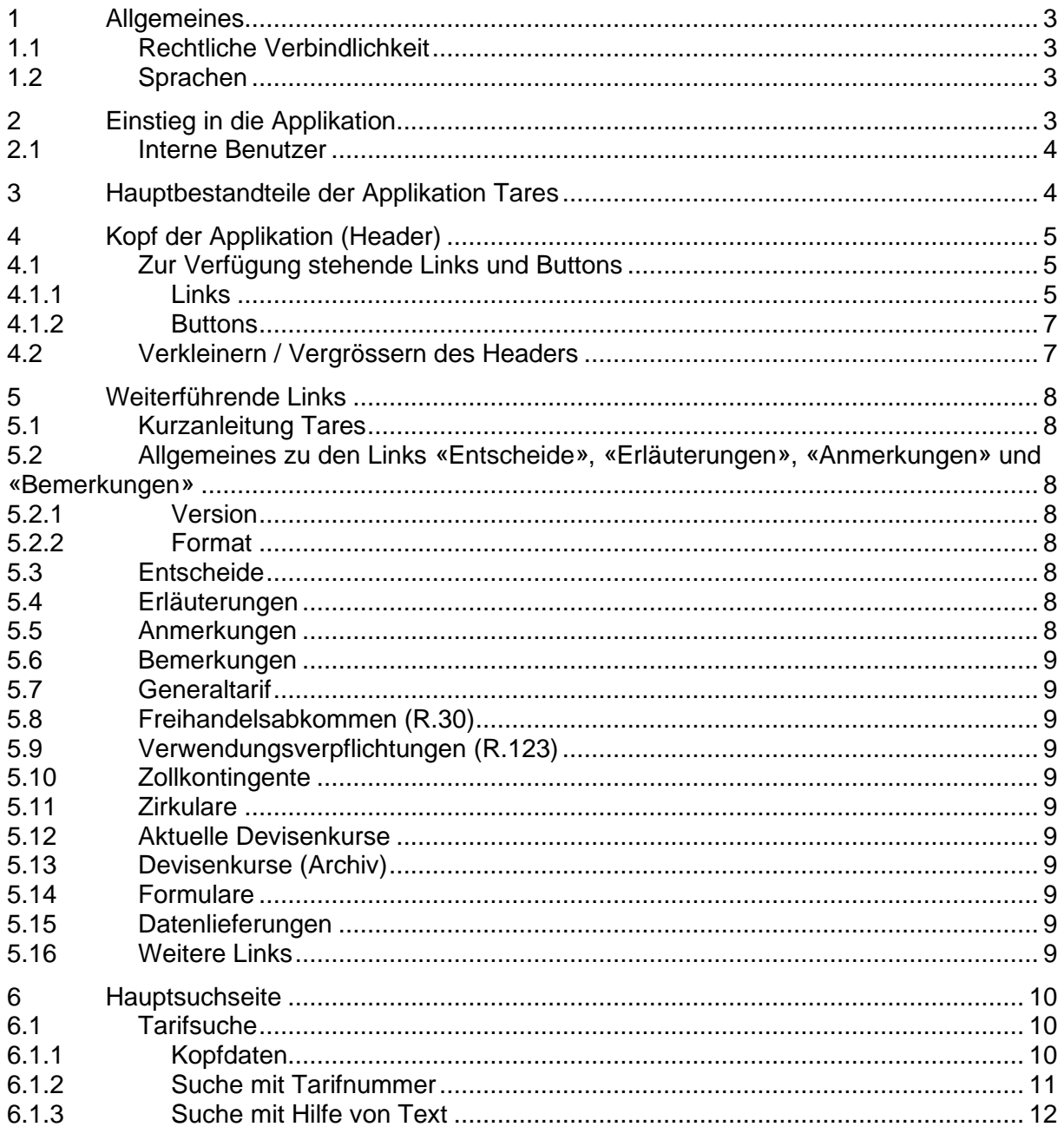

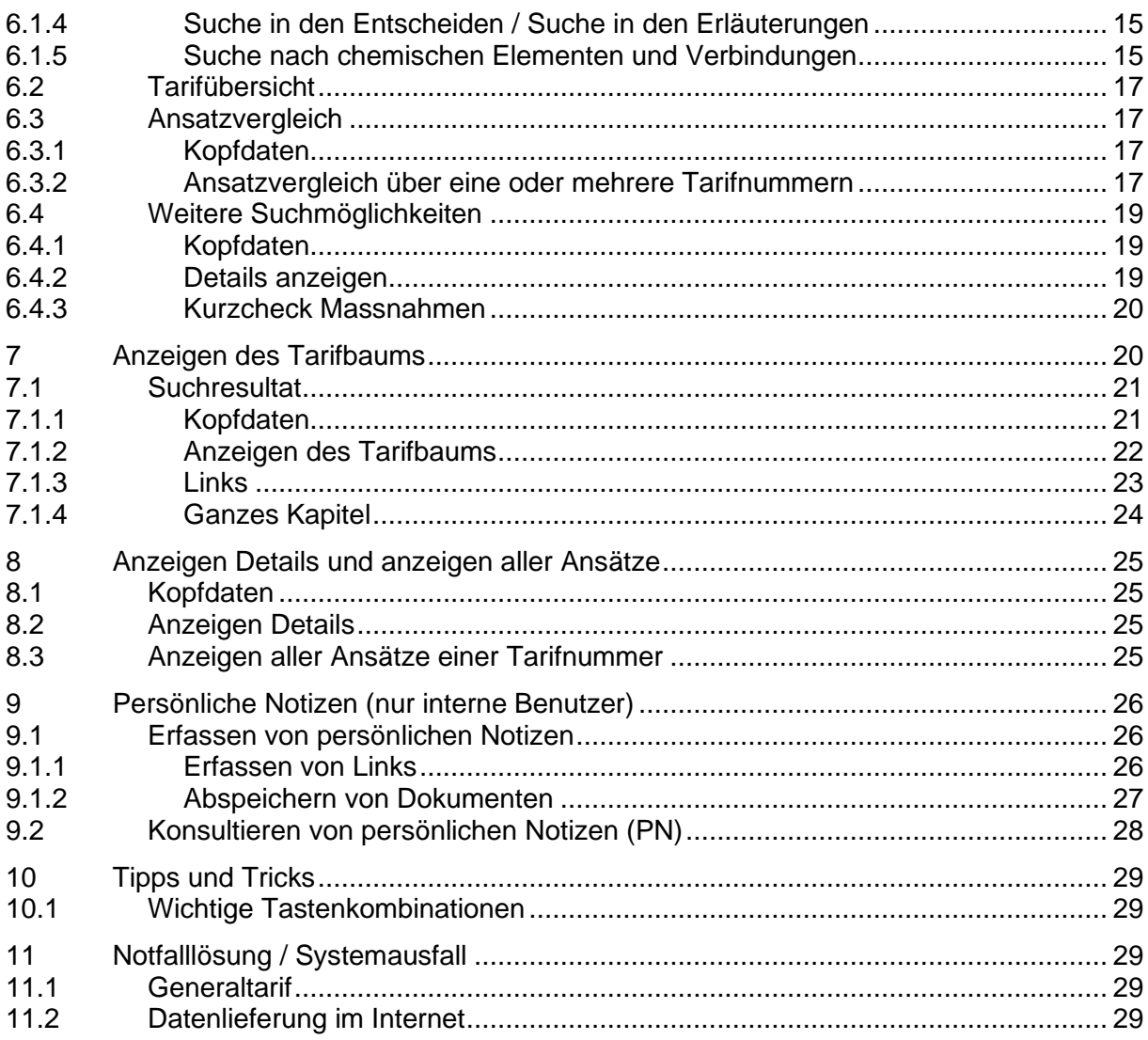

### <span id="page-2-0"></span>**1 Allgemeines**

### <span id="page-2-1"></span>**1.1 Rechtliche Verbindlichkeit**

Bei der Applikation Tares handelt es sich um ein Hilfsmittel das zur Anwendung bei der Zollveranlagung bestimmt ist. Es enthält viele bei der Zollveranlagung zu beachtende Angaben aus Rechtserlassen. Massgebend bei der Anwendung sind jedoch in jedem Fall die Inhalte der Rechtserlasse.

### <span id="page-2-2"></span>**1.2 Sprachen**

Die Applikation Tares wird in den Sprachen Deutsch, Französisch, Italienisch und Englisch zur Verfügung gestellt.

Hierbei gilt es zu beachten, dass, wie in Ziffer [1.1](#page-2-1) hiervor erwähnt, die Texte der entsprechenden Rechtserlasse verbindlich sind.

Bei den zur Verfügung gestellten englischen Übersetzungen handelt es sich lediglich um eine Hilfe, sie sind in keinem Fall bindend. Texte, welche aus verwaltungsökonomischen Gründen nicht in die englische Sprache übersetzt wurden, werden in Französisch angezeigt.

### <span id="page-2-3"></span>**2 Einstieg in die Applikation**

Die externen Benutzer konsultieren die Applikation via Internet. Sie kann unter den folgenden Adressen direkt aufgerufen werden:

### [www.tares.ch](https://xtares.admin.ch/tares/login/loginFormFiller.do?l=de)

Es besteht auch die Möglichkeit, die Applikation über unsere [Homepage](https://www.bazg.admin.ch/bazg/de/home/services/services-firmen/services-firmen_einfuhr-ausfuhr-durchfuhr/zolltarif-tares.html) aufzurufen.

# **Tares Startseite**

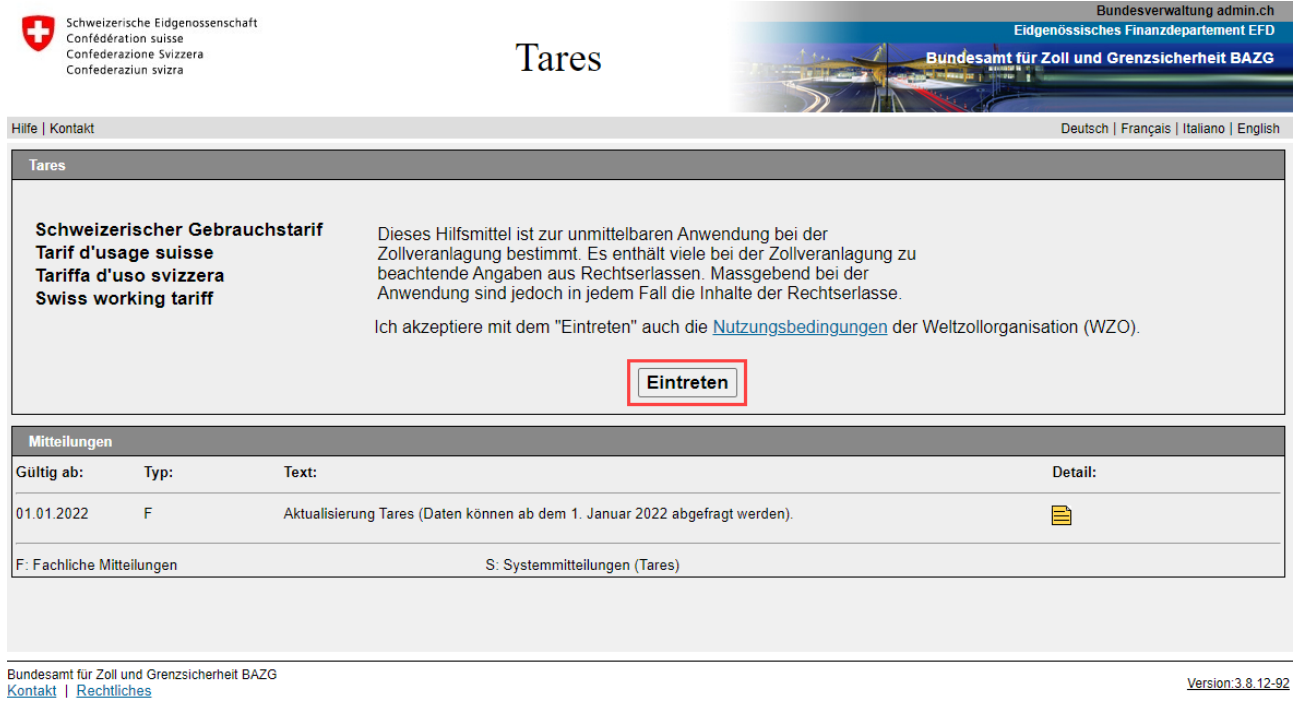

Klicken Sie auf «Eintreten» um die Anwendung zu starten.

Auf dieser Seite erscheinen ausserdem alle neuen Mitteilungen. Es handelt sich hierbei sowohl um fachliche Mitteilungen, als auch um Systemmitteilungen. Unter den fachlichen Mitteilungen verstehen wir Angaben zum Inhalt des Tarifs. Unter Systemmitteilungen werden Angaben zur Applikation und insbesondere auch zur Verfügbarkeit des Systems veröffentlicht.

### <span id="page-3-0"></span>**2.1 Interne Benutzer**

Die internen Benutzer konsultieren die Applikation via Intranet. Sie kann wie folgt aufgerufen werden:

### [Intranet BAZG -](https://intranet.collab.admin.ch/efd/bazg/de-ch/themen-hilfsmittel/informatik/anwendungen/uebersicht-anwendungen/Seiten/default.aspx) Applikationen - Tares

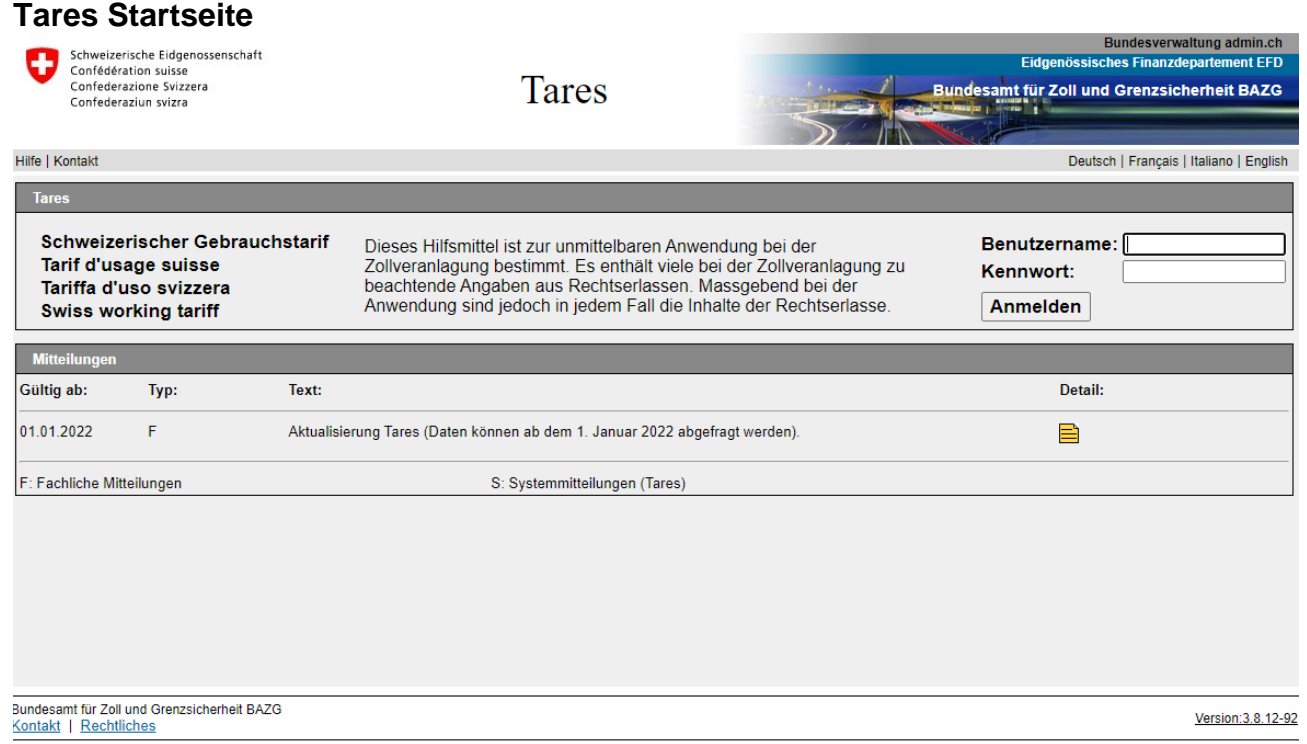

<span id="page-3-1"></span>**3 Hauptbestandteile der Applikation Tares**

| Hilfe   Kontakt   News   Benutzereinstellungen   Abmelden<br>Neue Tarifsuche   Tarifubersicht   Ansatzvergleich | <b>Tares</b><br>Deutsch   Français   Italiano   English<br>Weitere Suchmöglichkeiten                                                                                         |
|----------------------------------------------------------------------------------------------------|----------------------------------------------------------------------------------------------------|
| <b>Kurzanleitung Tares</b><br><b>PDF zum Zolltarif</b><br>Entscheide.<br>Erläuterungen.<br>Anmerkungen          | Kopfdaten<br>Iso/Land: DE<br>Deutschland<br>Verkehrsrichtung<br>Einfuhr aus<br>$\check{~}$<br>$\checkmark$<br>뼌<br>Datum:<br>19.10.2020                                      |
| <b>Bemerkungen</b><br>Tarifnummernverzeichnis<br>Freihandelsabkommen (R30)<br>Verwendungsverpflichtungen (R123) | <b>Tarifsuche</b><br>- Suche mit Tarifnummer<br>$\odot$<br>3<br>Suchen<br>Tarifnummer<br>$\gtrapprox$                                                                        |
| Zollkontingente<br>Zirkulare<br>$\overline{2}$<br>Devisenkurse                                                  | - Suche mit Text<br>$\odot$<br>Suchen<br>Text<br><b>Enveiterte Suche</b><br>- Suchen in den Entscheiden                                                                      |
| - Heute<br>- Vortag<br>Formulare.<br>Datenlieferungen                                                           | $\circledcirc$<br>Text / Tarifnummer:<br>Suchen<br>· Volltextsuche<br>○ Suchen mit Schlagworten<br>- Suchen in den Erläuterungen<br>$\odot$<br>Suchen<br>Text / Tarifnummer: |
| weitere Links<br>Letzter Nachtrag:<br>28.09.2020, 01:12:55                                                      | - Suche mit chemischen Elementen und Verbindungen<br>CAS Nummer<br>C CUS Nummer<br>$\odot$<br>Suchen<br>Bezeichnung                                                          |

Die Hauptseite besteht aus 3 Teilen:

- 1. Kopf der Applikation (Header)
- 2. Weiterführende Links
- 3. Abfrage- /Anzeigefläche

### <span id="page-4-0"></span>**4 Kopf der Applikation (Header)**

### <span id="page-4-1"></span>**4.1 Zur Verfügung stehende Links und Buttons**

Hilfe | Kontakt | News | Benutzereinstellungen | Abmelden Deutsch | Français | Italiano | English **Tares** Reue Tarifsuche Tarifübersicht Ansatzvergleich Weitere Suchmöglichkeiten

### <span id="page-4-2"></span>**4.1.1 Links**

Hilfe | Kontakt | News | Benutzereinstellungen | Administrator | Abmelden

### **4.1.1.1 Hilfe**

Unter «Hilfe» wird das vorliegende Online-Handbuch zur Verfügung gestellt. Ebenso werden Antworten zu häufig gestellten Fragen aufgeführt.

# **4.1.1.2 Kontakt**

Unter «Kontakt» wird die Telefonnummer und die E-Mail-Adresse unseres Helpdesk ausgegeben.

# **4.1.1.3 News**

Die Darstellung und der Inhalt der News-Seite entsprechen der Startseite. Die Mitteilungen werden hier jedoch über einen längeren Zeitraum angezeigt.

### <span id="page-4-3"></span>**4.1.1.4 Benutzereinstellungen**

Unter diesem Link können die persönlichen Grundeinstellungen wie Verkehrsrichtung, Sprache, Land und Darstellung der Suchresultate geändert werden.

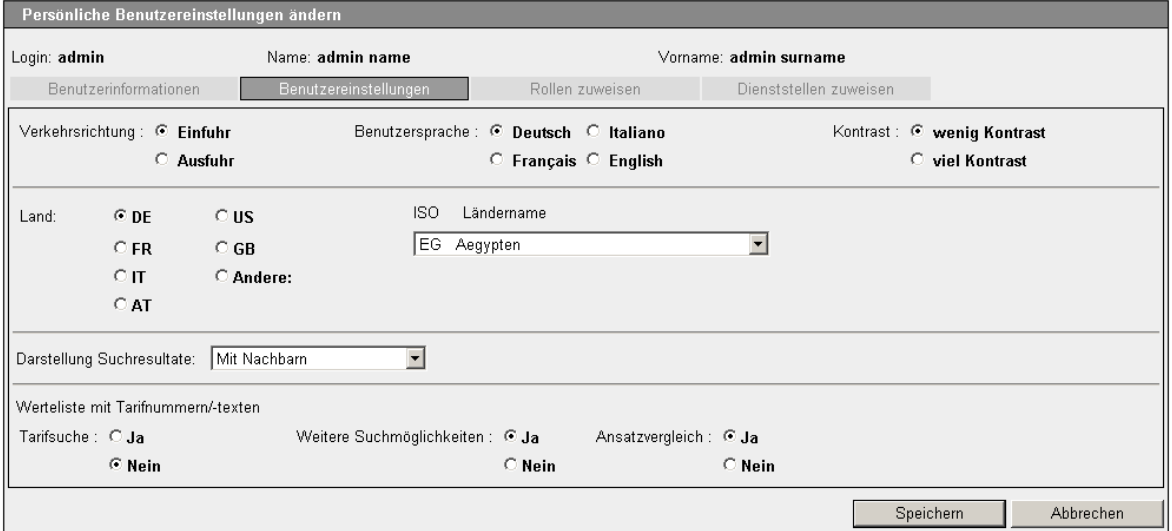

# **Darstellung Suchresultate**

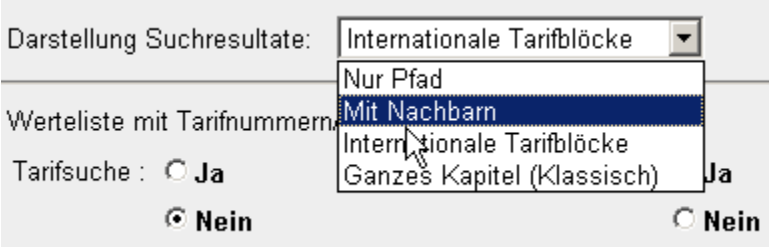

**Es wird empfohlen mit der Einstellung «Mit Nachbarn» zu arbeiten.**

Bei der Darstellung «Ganzes Kapitel» verzögert sich der Bildschirmaufbau, da alle Tarifnummern des jeweiligen Kapitels gleichzeitig angezeigt werden müssen und somit eine grosse Datenmenge geladen werden muss.

# **4.1.1.5 Passwort ändern (nur interne Benutzer)**

Hier kann jederzeit das Passwort geändert werden.

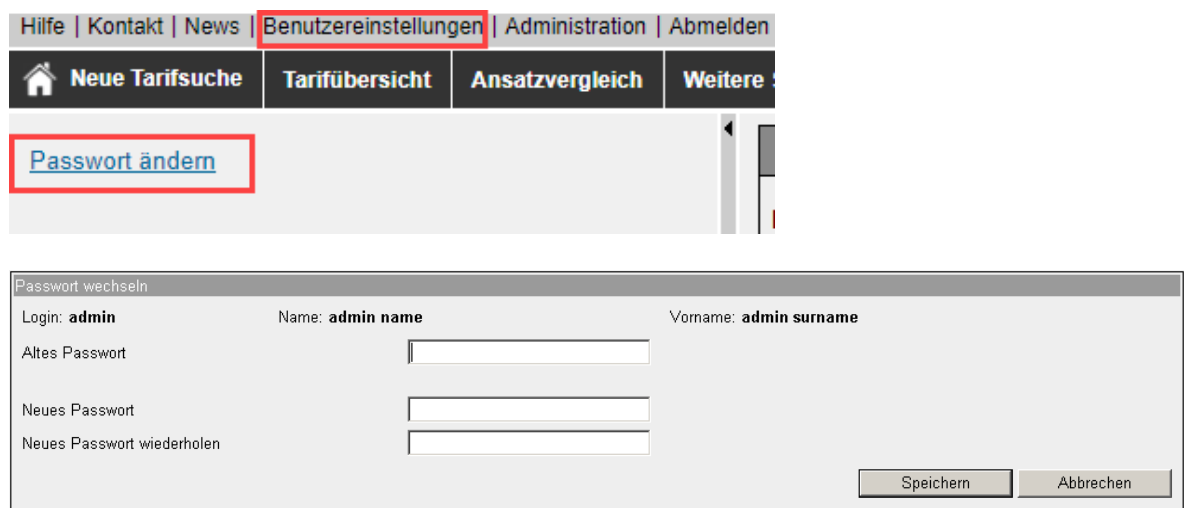

# **4.1.1.6 Administrator (nur interne Benutzer)**

Der Link Administrator wird nur den Mitarbeitern angezeigt, die der Rolle «Superuser», «Helpdesk» oder «Administrator» zugewiesen sind.

# **Bild Rolle «Administrator»**

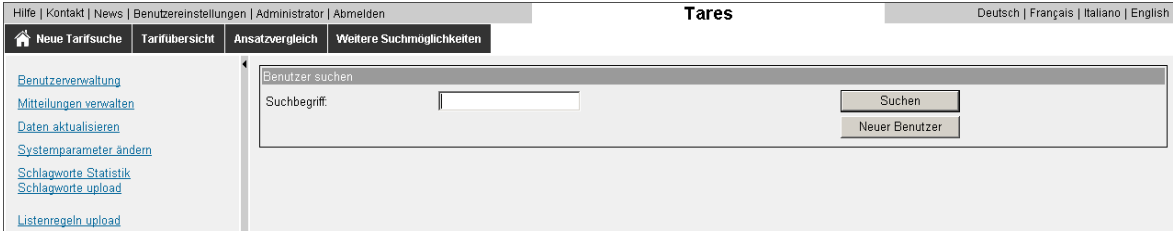

### **Bild Rolle «Superuser»**

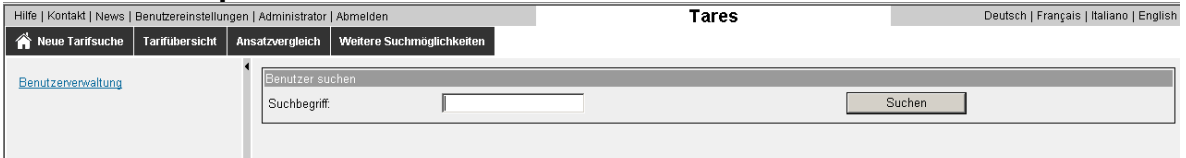

### **4.1.1.7 Abmelden**

Mit dem Link «Abmelden» wird die Applikation ordnungsgemäss verlassen und es erscheint die Einstiegsseite der Applikation (siehe Ziffer [2\)](#page-2-3).

Wir bitten alle Benutzer, die Applikation mittels «Abmelden» zu verlassen, wenn nicht mehr mit Tares gearbeitet werden soll.

<span id="page-6-0"></span>**4.1.2 Buttons**

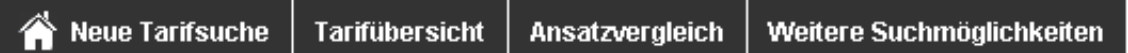

und

Deutsch | Français | Italiano | English

# **4.1.2.1 Neue Tarifsuche**

Der Button «Neue Tarifsuche» führt auf die Hauptseite zurück (siehe Ziffer [6\)](#page-9-0)

# **4.1.2.2 Tarifübersicht**

Durch Anklicken des Buttons «Tarifübersicht» werden die verschiedenen Abschnitte des Zolltarifs angezeigt (siehe Ziffer [6.2\)](#page-16-0).

# **4.1.2.3 Ansatzvergleich**

Der Button «Ansatzvergleich» führt auf die Seite «Ansatzvergleich über eine oder mehrere Tarifnummern» (siehe Ziffer [6.3\)](#page-16-1).

# **4.1.2.4 Weitere Suchmöglichkeiten**

Der Button «Weitere Suchmöglichkeiten» führt direkt auf die gleichnamige Seite (siehe Ziffer [6.4\)](#page-18-0)

# **4.1.2.5 Sprach-Buttons**

Es stehen 4 Sprach-Buttons zur Verfügung.

Deutsch | Français | Italiano | English

Durch Anklicken der Buttons wird sowohl die Sprache des Maskentextes, als auch die Sprache des Inhalts geändert.

# <span id="page-6-1"></span>**4.2 Verkleinern / Vergrössern des Headers**

Es besteht die Möglichkeit den Header durch Anklicken des Wortes **«Tares»** zu vergrössern.

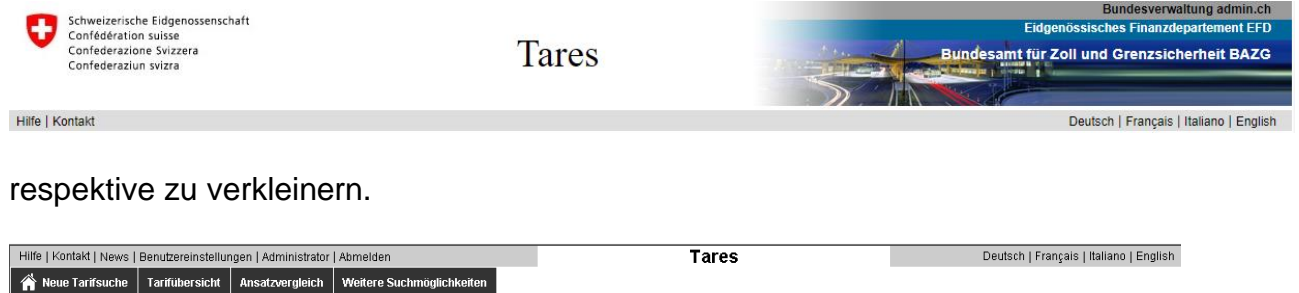

# <span id="page-7-0"></span>**5 Weiterführende Links**

Dieser Bereich kann ein- resp. ausgeblendet werden.

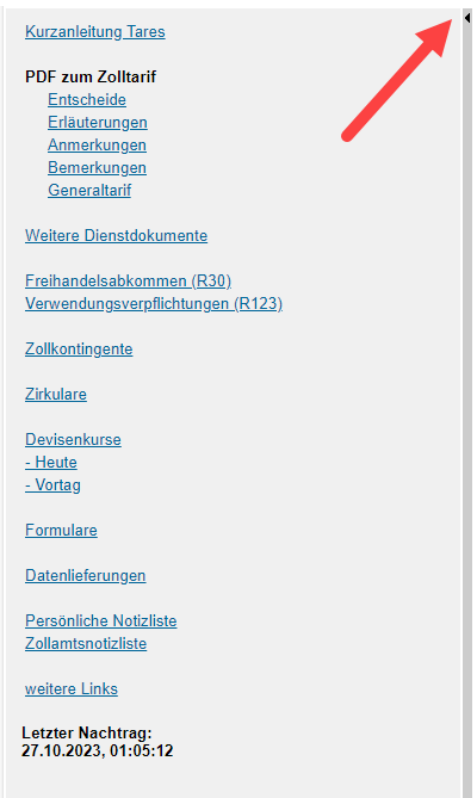

Durch Anklicken der Links wird entweder auf die entsprechende Internetseite oder auf eine spezielle Seite des Tares zugegriffen.

# <span id="page-7-1"></span>**5.1 Kurzanleitung Tares**

Hier ist ein Link auf die Kurzanleitung zum Tares abgelegt (PDF).

### <span id="page-7-2"></span>**5.2 Allgemeines zu den Links «Entscheide», «Erläuterungen», «Anmerkungen» und «Bemerkungen»**

# <span id="page-7-3"></span>**5.2.1 Version**

Es handelt sich hierbei immer um die letzte gültige Version, die Dokumente werden im Gegensatz zu den unter Ziffer [7.1.3](#page-22-0) nicht historisiert (keine älteren Versionen verfügbar).

# <span id="page-7-4"></span>**5.2.2 Format**

Bei den Links «Entscheide», «Erläuterungen», «Anmerkungen» und «Bemerkungen» wird zuerst ein Inhaltsverzeichnis angezeigt. Aus diesem Inhaltsverzeichnis werden anschliessend die entsprechenden PDF-Dateien aufgerufen. Der Aufruf dieser Dokumente wird durch das Starten des Acrobat Readers verlangsamt.

### <span id="page-7-5"></span>**5.3 Entscheide**

<span id="page-7-6"></span>Hier ist ein [Link](https://www.bazg.admin.ch/bazg/de/home/dokumentation/richtlinien/d4-entscheide-ueber-warentarifierungen.html) zur Internet-Version der Entscheide über Warentarifierungen abgelegt.

### **5.4 Erläuterungen**

<span id="page-7-7"></span>Hier ist ein [Link](https://www.bazg.admin.ch/bazg/de/home/dokumentation/richtlinien/d6-erlaeuterungen-zum-zolltarif.html) zur Internet-Version der Erläuterungen zum Zolltarif abgelegt.

### **5.5 Anmerkungen**

Hier ist ein [Link](https://www.bazg.admin.ch/bazg/de/home/dokumentation/richtlinien/anmerkungen-zum-zolltarif---tares.html) zur Internet-Version der Anmerkungen (Abschnitt- und Kapitelanmerkungen zum Zolltarif) abgelegt.

### <span id="page-8-0"></span>**5.6 Bemerkungen**

Hier ist ein [Link](https://www.bazg.admin.ch/bazg/de/home/dokumentation/richtlinien/bemerkungen-zum-zolltarif---tares.html) zur Internet-Version der Bemerkungen zum Gebrauchszolltarif (entspricht den alten Vorbemerkungen) abgelegt.

# <span id="page-8-1"></span>**5.7 Generaltarif**

Hier ist ein [Link](https://www.bazg.admin.ch/bazg/de/home/dokumentation/rechtsgrundlagen/abgabenerhebung/rechtliche-grundlagen-zum-zolltarif.html) auf den Generaltarif abgelegt (PDF).

# <span id="page-8-2"></span>**5.8 Freihandelsabkommen (R.30)**

<span id="page-8-3"></span>Hier ist ein [Link](https://www.bazg.admin.ch/bazg/de/home/dokumentation/richtlinien/d-30-freihandelsabkommen--zollpraeferenzen-und-warenursprung.html) auf die Freihandelsabkommen abgelegt.

# **5.9 Verwendungsverpflichtungen (R.123)**

Hier ist ein [Link](https://www.d123.bazg.admin.ch/home) auf die Verwendungsverpflichtungen abgelegt.

# <span id="page-8-4"></span>**5.10 Zollkontingente**

Unter diesem [Link](https://quota.bazg.admin.ch/home) gelangt man auf die Internetseite mit den aktuell gültigen Zollkontingenten.

# <span id="page-8-5"></span>**5.11 Zirkulare**

Es werden die gültigen [Zirkulare](https://www.bazg.admin.ch/bazg/de/home/dokumentation/richtlinien/zirkulare-zu-verschiedenen-themen.html) angezeigt.

# <span id="page-8-6"></span>**5.12 Aktuelle Devisenkurse**

Es wird der aktuelle [Tageskurs](https://www.backend-rates.bazg.admin.ch/pdf?locale=de) angezeigt (Devisen, Verkauf).

# <span id="page-8-7"></span>**5.13 Devisenkurse (Archiv)**

Auf dieser Seite kann der [Wechselkurs](https://www.rates.bazg.admin.ch/home) eines bestimmten Datums abgefragt werden.

# <span id="page-8-8"></span>**5.14 Formulare**

Über diese Internetseite können [Formulare](https://www.bazg.admin.ch/bazg/de/home/dokumentation/publikationen/publikationen-zolltarif---tares.html) des BAZG bestellt werden.

# <span id="page-8-9"></span>**5.15 Datenlieferungen**

Unter diesem [Link](https://www.bazg.admin.ch/bazg/de/home/services/services-firmen/services-firmen_einfuhr-ausfuhr-durchfuhr/zolltarif-tares/datenlieferungen.html) gelangt man auf die Internetseite mit Datenlieferungen aus dem Bereich Zolltarif.

# <span id="page-8-10"></span>**5.16 Weitere Links**

Es werden weitere interessante [Links](https://www.bazg.admin.ch/bazg/de/home/services/services-firmen/services-firmen_einfuhr-ausfuhr-durchfuhr/zolltarif-tares/nuetzliche-links.html) angezeigt.

### <span id="page-9-0"></span>**6 Hauptsuchseite**

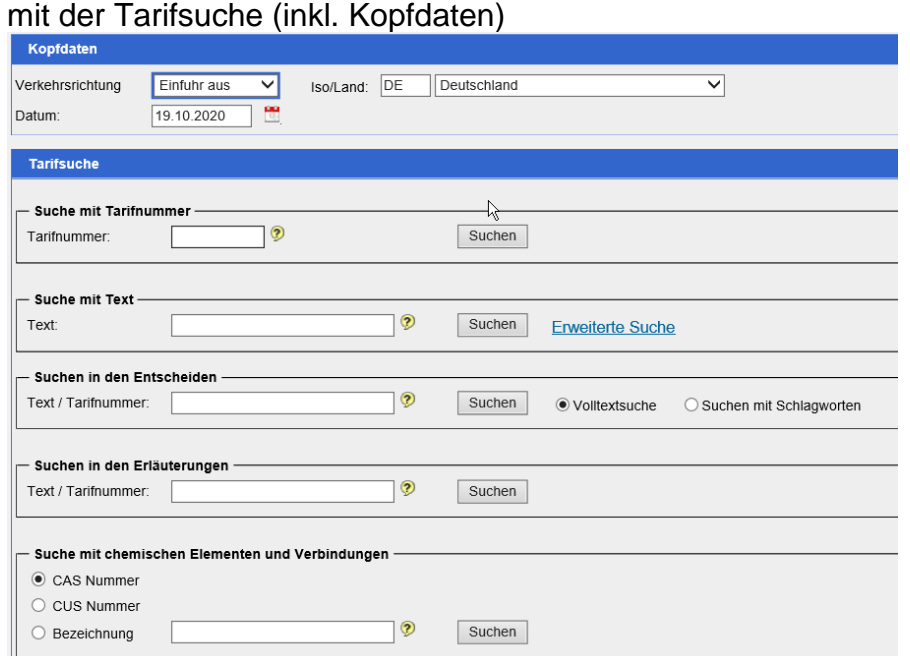

# <span id="page-9-1"></span>**6.1 Tarifsuche**

### <span id="page-9-2"></span>**6.1.1 Kopfdaten**

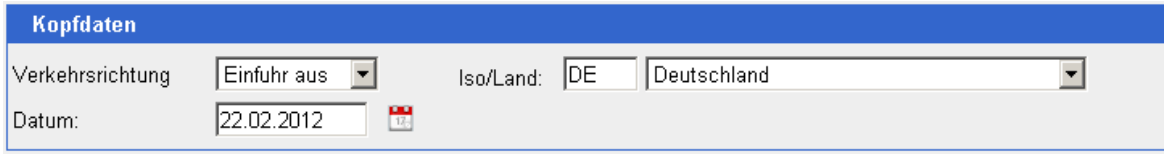

Die Kopfdaten sind jeweils der gewünschten Abfrage anzupassen (Datum der Ein-/Ausfuhr, Verkehrsrichtung (Einfuhr aus/Ausfuhr nach) und Ursprungs- resp. Bestimmungsland der Sendung). Nur so ist gewährleistet, dass das System mit den gewünschten, für die Sendung zutreffenden Resultaten antworten kann.

# **6.1.1.1 Datum**

Das Format des Datums entspricht der schweizerischen Schreibweise (z.B. 01.01.2005). Die Eingabe kann ohne Punkte (z.B. 01012005), mit Querstrich (z.B. 01/01/2005), mit Verbindungsstrich (01-01-2005), mit Underscore (01\_01\_2005) oder über den Kalender erfolgen. Das Datum wird vom System in das richtige Format umgewandelt. Ebenso ist es auch möglich, die ersten zwei Stellen der Jahrzahl wegzulassen, das System ergänzt die fehlenden zwei Stellen.

Durch Änderung des Datums kann auf die Tares-Daten (insbesondere Ansätze) der Vergangenheit (History) zugegriffen werden. Ab der Inbetriebnahme von Tares wird ein sog. History aufgebaut. Daten die ihre Gültigkeit verlieren, werden noch 5 Jahre im System zur Verfügung gestellt. Nach Ablauf dieser 5 Jahre werden sie aus dem System gelöscht.

# **6.1.1.2 Land**

Bei jedem Einstieg erscheint immer das Land der Grundeinstellung (weitere Information für interne Benutzer siehe Ziffer [4.1.1.4\)](#page-4-3). Es ist jeweils den Bedürfnissen der Abfrage entsprechend zu wählen. Es kann aber jederzeit für die aktuelle Abfrage angepasst werden und bleibt so lange erhalten bis man es wieder wechselt oder sich abmeldet.

Das Land kann durch Eintrag eines anderen ISO-Alpha-Codes (z.B. FR für Frankreich) gewechselt werden.

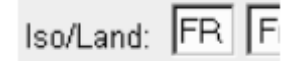

Alternativ dazu besteht folgende Möglichkeit:

Mit Klick auf die Schaltfläche **is Elite** öffnet sich die Auswahlliste sämtlicher Länder. Durch Blättern und Markieren kann das gewünschte Land ausgewählt werden.

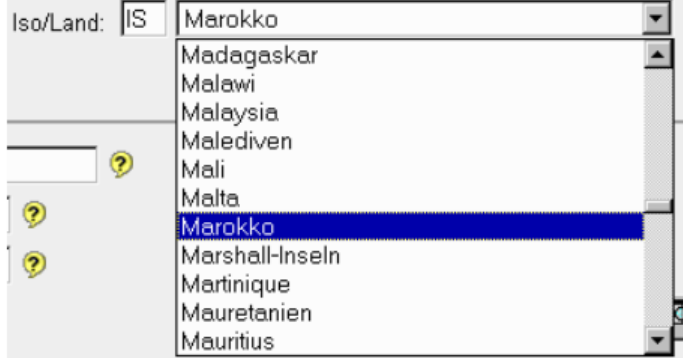

Eine bessere, schnellere Möglichkeit besteht darin, dass das gewünschte Land direkt in das Feld eingetragen ist. Dabei reagiert das System so, dass die Auswahl mit jedem zusätzlich eingegebenen Buchstaben eingeschränkt wird, bis der Eintrag eindeutig ist (z.B. Maro für Marokko). Das System beginnt jeweils nach einem Unterbruch von ca. 1,5 Sekunden die Selektion mit dem neu eingegebenen Zeichen. Für das System handelt es sich jedes Mal um eine neue Abfrage. Daher sollte möglichst zügig und gleichmässig geschrieben werden.

### **6.1.1.3 Verkehrsrichtung**

Bei jedem Einstieg erscheint immer die Verkehrsrichtung der Grundeinstellung (siehe Ziffer [4.1.1.4\)](#page-4-3). Sie ist jeweils den Bedürfnissen der Abfrage entsprechend zu wählen. Sie kann aber jederzeit für die aktuelle Abfrage angepasst werden und bleibt so lange erhalten bis man sie wieder wechselt oder sich abmeldet.

### <span id="page-10-0"></span>**6.1.2 Suche mit Tarifnummer**

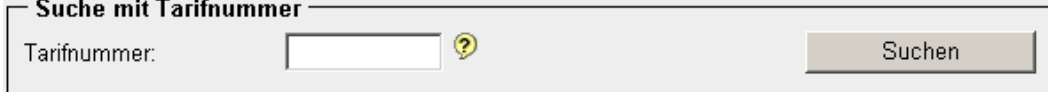

Es kann nach dem Abschnitt, dem Kapitel oder der 4-, 6- oder 8-stelligen Tarifnummer abgefragt werden.

### **6.1.2.1 Eingabeformat**

a) Abschnitt: Mit römischen Zahlen (z.B. V oder VII) b) Kapitel:

Bei einstelligen Kapitelnummern muss eine «0» vorangestellt werden (z.B. 02)

### c) Tarifnummer

Die 6- oder 8-stellige Nummer kann mit Trenn-Punkt eingegeben werden (z.B. 1806.90, 1806.9031). Es besteht auch die Möglichkeit, die Zahl ohne Trenn-Punkt einzugeben (z.B. 180690, 18069031) der fehlende Trennpunkt wird vom System automatisch vergeben.

Ergänzend kann über «Benutzereinstellungen» die «Werteliste mit Tarifnummern/-texten» eingeschaltet werden.

# **6.1.2.2 Anzeigen des Resultats im Tarif**

Nach Eintrag eines gültigen Suchkriteriums und anklicken des Buttons «Suchen» oder durch betätigen der «Enter»-Taste wird das Resultat im Tarif angezeigt. Siehe hierzu Ziffer [7.](#page-19-1)

# <span id="page-11-0"></span>**6.1.3 Suche mit Hilfe von Text**

Texte (d.h. Tarif-/Schlüsseltexte) und Schlagworte finden «mit allen Wörtern» (Defaultwert):

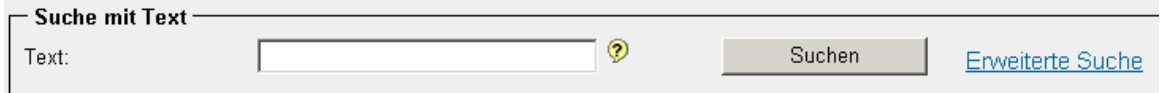

# Durch Eingabe eines Wortes

### z.B. **Brot**

oder einer im Text, resp. im Schlagwortverzeichnis vorkommenden Wortgruppe z.B. **bearbeitete Asbestfasern** oder auch **Asbestfasern bearbeitete**

und anklicken des Buttons «Suche» oder betätigen der «Enter»-Taste werden alle Texte, resp. Schlagworte mit diesem Textbestandteil angezeigt.

Das Resultat zeigt nur Resultate, die alle in diesem Suchfeld aufgeführten Wörter enthalten, unabhängig von der Reihenfolge der eingegebenen Wörter.

Die Eingabe kann auch in Kleinbuchstaben erfolgen, ein Platzhalter (% oder \*) muss nicht gesetzt werden, Suchbegriffe werden sowohl vorne als auch hinten automatisch erweitert.

Zum Beispiel:

- *kunst* ergibt: Kunststoff oder Kunstgegenstände usw.
- *bohnen* ergibt: Bohnen, Schwertbohnen oder Guarbohnen usw.
- *mais* ergibt: Mais, Maisstärke oder Zuckermais usw.

# **abschliessendes Beispiel**

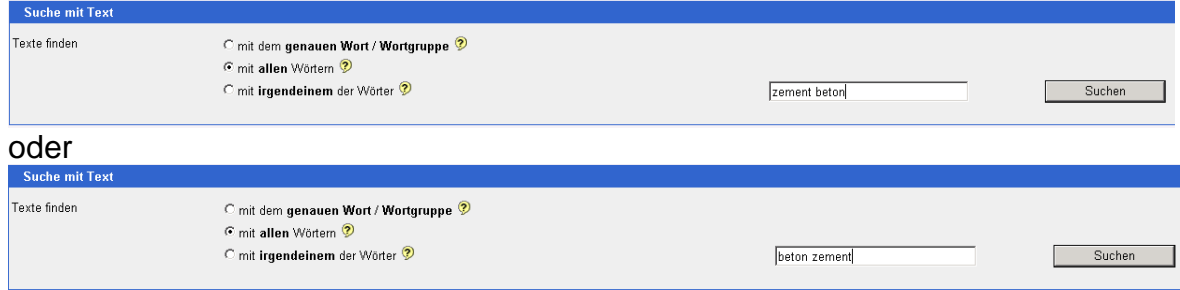

### **Resultat**

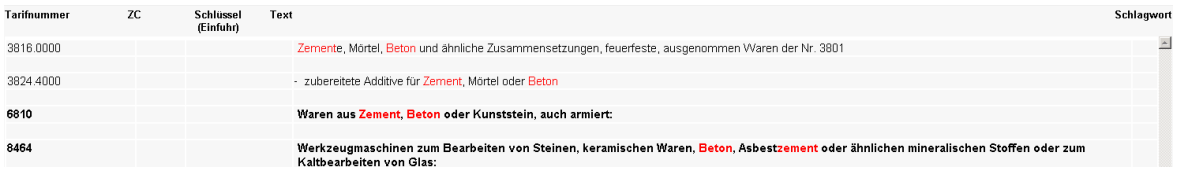

Durch Anklicken des gesuchten Begriffs (Tarif- und Schlüsseltext oder Schlagwort) gelangt man direkt zum Tarifbaum.

# **6.1.3.1 Erweiterte Suche**

Durch Anklicken der «Erweiterten Suche» gelangt man in folgende Eingabemaske:

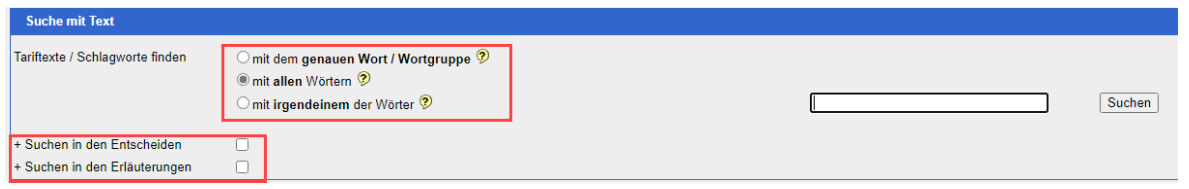

In dieser Maske kann die Suche verfeinert werden. Es stehen folgende Optionen zur Verfügung:

- Suche mit dem genauen Wort / der genauen Wortgruppe
- Suche mit allen Wörtern
- Suche mit irgendeinem der Wörter

sowie optional

- Suche in den Entscheiden
- Suche in den Erläuterungen

#### **6.1.3.2 Suche mit der genauen Wortgruppe**

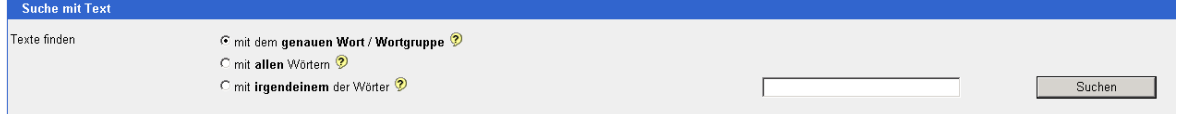

Das Resultat zeigt nur **Resultate**, die **alle** in diesem Suchfeld aufgeführten Wörter **exakt enthalten** und zwar abhängig von der Reihenfolge der eingegebenen Wörter. D.h. dass z.B. die Eingabe «bearbeitete Asbestfasern», nicht aber die Eingaben «bearbeitete Asbestfaser» oder «Asbestfasern bearbeitete» ein Resultat zurückbringen.

#### **6.1.3.3 Suche mit allen Wörtern**

Sie erfolgt analog Ziffer [6.1.3.](#page-11-0)

#### **6.1.3.4 Suche mit irgendeinem der Wörter**

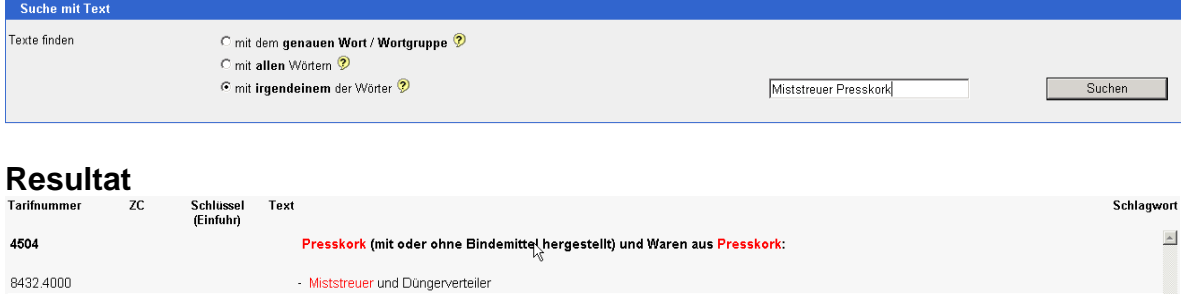

Das Resultat zeigt alle Resultate, die **eines** der in diesem Suchfeld aufgeführten Wörter enthalten.

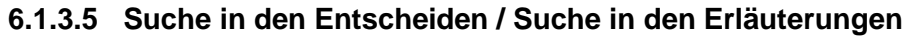

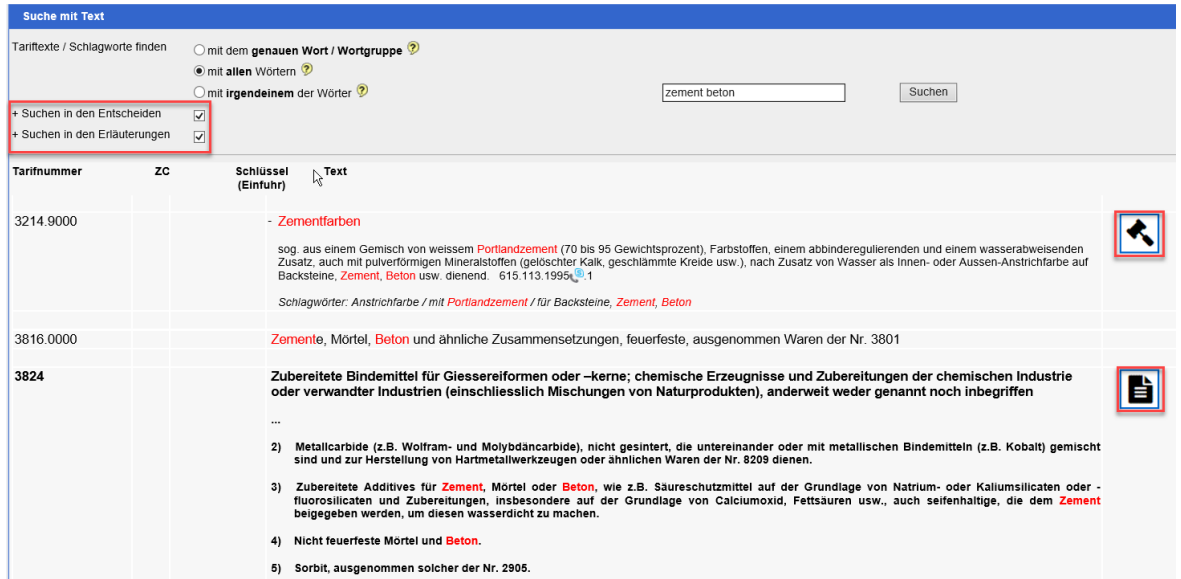

Durch das Aktivieren der Kästchen «Suchen in den Entscheidungen» und «Suche in den Erläuterungen» werden die entsprechenden Dokumente automatisch nach dem Suchbegriff durchsucht.

Hinweissymbol für den Fund des Suchbegriffs in den Entscheidungen

Hinweissymbol für den Fund des Suchbegriffs in den Erläuterungen

# **6.1.3.6 Hinweis zum Schlagwortverzeichnis:**

Das Schlagwortverzeichnis erlaubt die Suche einer Tarifnummer auf der Grundlage eines Begriffs, welcher nicht im Tariftext vorkommt (z.B. Laptops, Notebooks, PC etc.); es erhebt keinen Anspruch auf Vollständigkeit. Die darin angegebenen Tarifnummern sind rechtlich unverbindliche Hinweise und im Falle von zwei-, vier- oder sechsstelligen Nummern anhand des systematischen Verzeichnisses (Kapitel 01 bis 97) auf acht Stellen zu ergänzen.

Achtung:

昌

Im Schlagwortverzeichnis gibt es keine Historisierung, die aktuell geladene Schlagwortliste wird periodisch durch eine neue Liste ersetzt. Es wird empfohlen, bei Abfragen über die Funktion «Suche mit Hilfe von Text», lediglich mit dem Default-datum (Systemdatum) zu arbeiten.

**Auf der Resultatseite werden Schlagworte in der gleichnamigen Spalte gekennzeichnet - Tarif- und Schlüsseltexte dagegen haben keine solche Kennzeichnung.**

# **Kennzeichnung der Schlagworte**

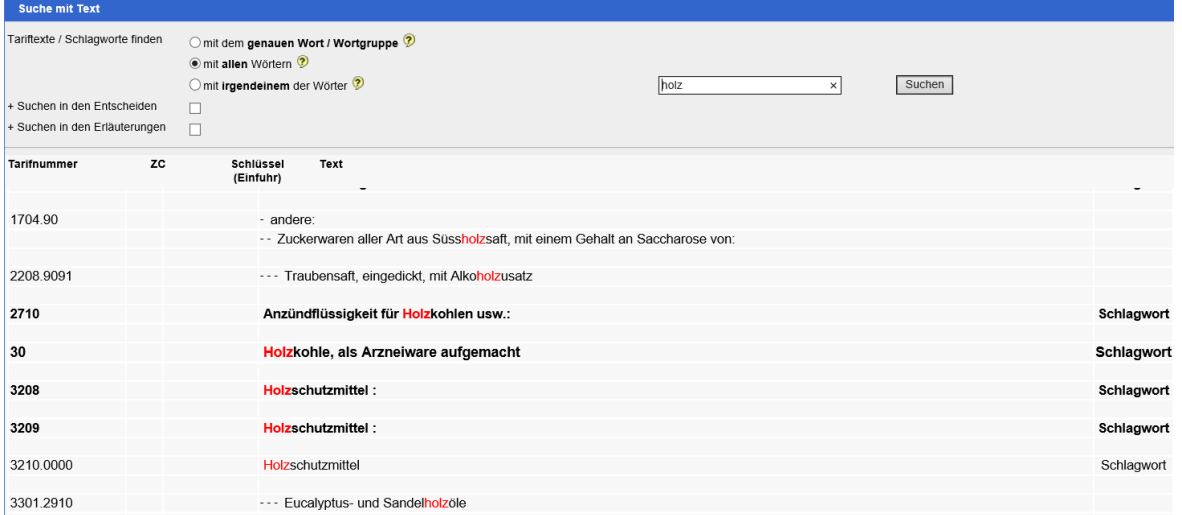

Durch Anklicken des gesuchten Begriffs (Tarif- und Schlüsseltext oder Schlagwort) gelangt man direkt zum Tarifbaum.

### <span id="page-14-0"></span>**6.1.4 Suche in den Entscheiden / Suche in den Erläuterungen**

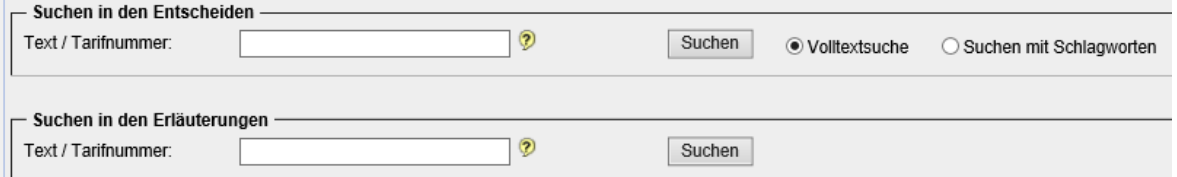

Mit der Eingebe eines Suchbegriffs in der entsprechenden Suchmaske, werden automatisch die Erläuterungen und Entscheide durchsucht. Die Anwendung der Suchbegriffe richtet sich nach Ziffer [6.1.3.](#page-11-0)

#### <span id="page-14-1"></span>**6.1.5 Suche nach chemischen Elementen und Verbindungen**

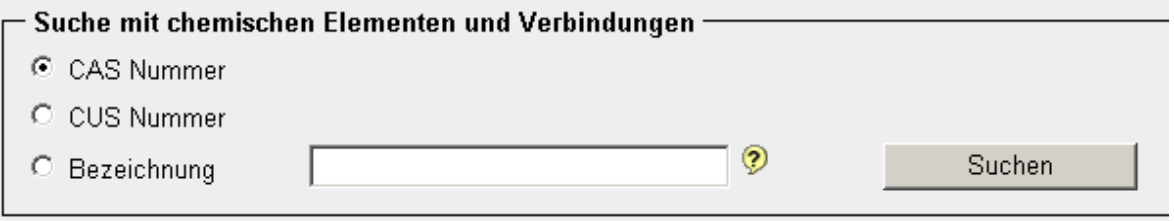

Es wird nach **allen im D 5 II (**Warenverzeichnis der chemischen Elemente und chemischen Verbindungen) aufgeführten chemischen Elementen und Verbindungen gesucht.  $\mathbf{L}$ 

# **6.1.5.1 Nach CAS-Nummer**

Bei der CAS-Nummer handelt es sich um die Nummer des Chemical Abstract Service. Sie kann mit oder ohne Trennstriche eingegeben werden (z.B. 115-41-3 oder 115413)

# Resultat der Suche nach CAS-Nr. 115-41-3:

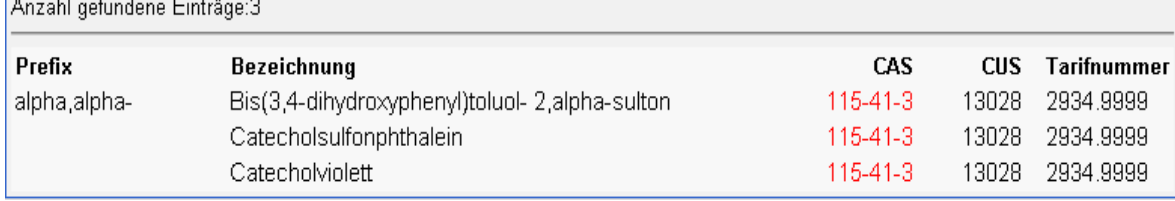

Durch Anklicken des gesuchten Produkts (Bezeichnung oder Nr.) gelangt man direkt zum Tarifbaum.

# **6.1.5.2 Nach CUS-Nummer**

Bei der CUS-Nummer handelt es sich um die Nummer der Customs Union and Statistics.

# Resultat der Suche nach CUS-Nr. 21494:

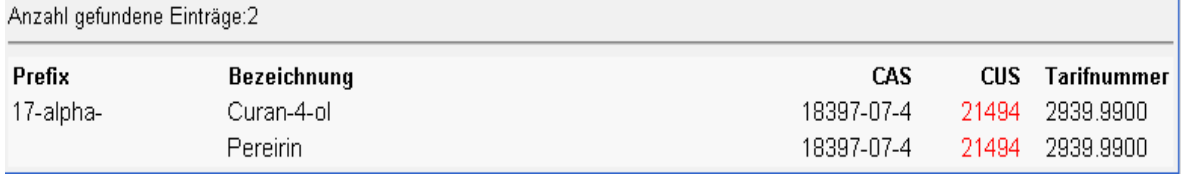

Durch Anklicken des gesuchten Produkts (Bezeichnung oder Nr.) gelangt man direkt zum Tarifbaum.

### **6.1.5.3 Nach Bezeichnung**

Es kann nach dem ganzen Wort oder auch nur nach einem Bestandteil der chemischen Verbindung (ohne Platzhalter) gesucht werden.

Resultat der Suche nach der Bezeichnung «Ameisensäure»:

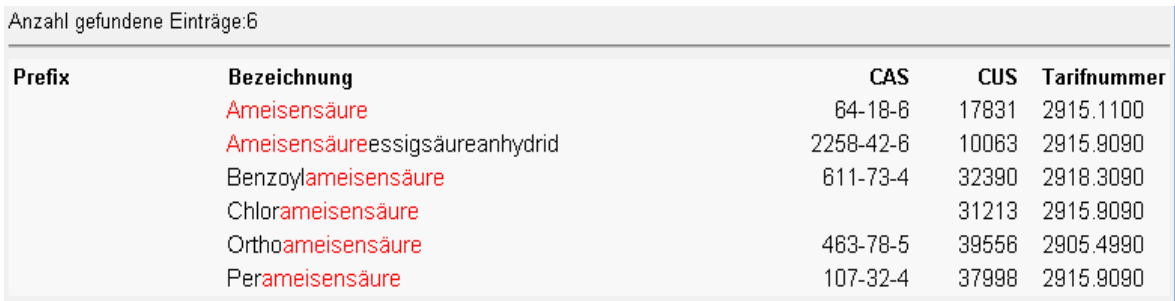

Es werden alle Produkte, die das gesuchte Wort enthalten angezeigt. Die Resultate werden alphanumerisch aufsteigend angeordnet.

Durch Anklicken des gesuchten Produkts (Bezeichnung oder Nr.) gelangt man direkt zum Tarifbaum.

### <span id="page-16-0"></span>**6.2 Tarifübersicht**

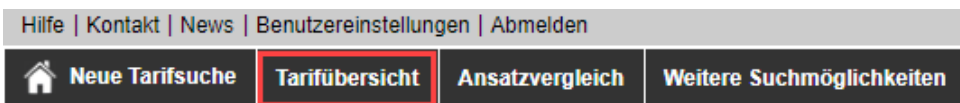

# Durch Anklicken des Buttons «Tarifübersicht» werden die verschiedenen Abschnitte des Zolltarifs angezeigt.

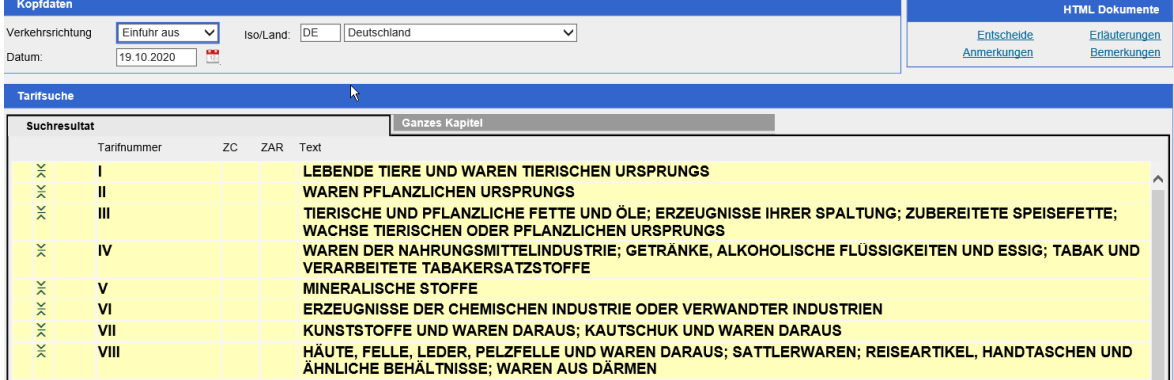

Ab hier kann dann stufenweise tarifiert werden.

#### <span id="page-16-1"></span>**6.3 Ansatzvergleich**

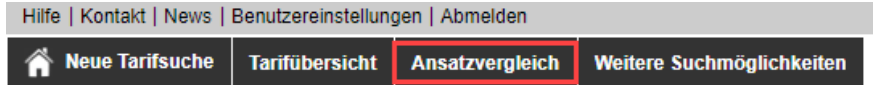

#### <span id="page-16-2"></span>**6.3.1 Kopfdaten**

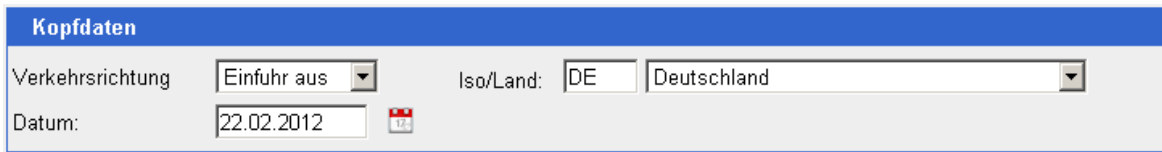

Vorgehen zum Anpassen der Kopfdaten siehe Ziffer [6.1.1.](#page-9-2)

# <span id="page-16-3"></span>**6.3.2 Ansatzvergleich über eine oder mehrere Tarifnummern**

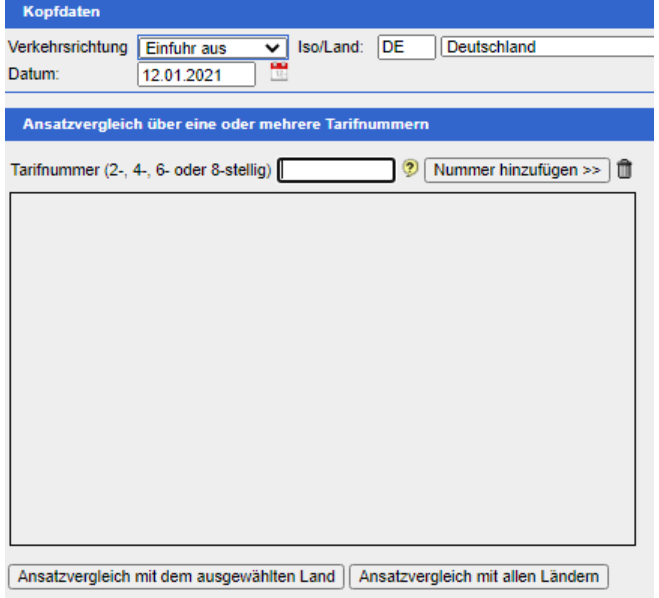

eine Tarifnummer (2-, 4-, 6- oder 8-stellig) ins gleichnamige Feld eintragen und über den Button «Nummer hinzufügen» in die Liste «Ansatzvergleich über eine oder mehrere Tarifnummern» eintragen. Es können auch mehrere Nummern in die Liste eingetragen werden, resp. über das Symbol **auch wieder gelöscht werden.** 

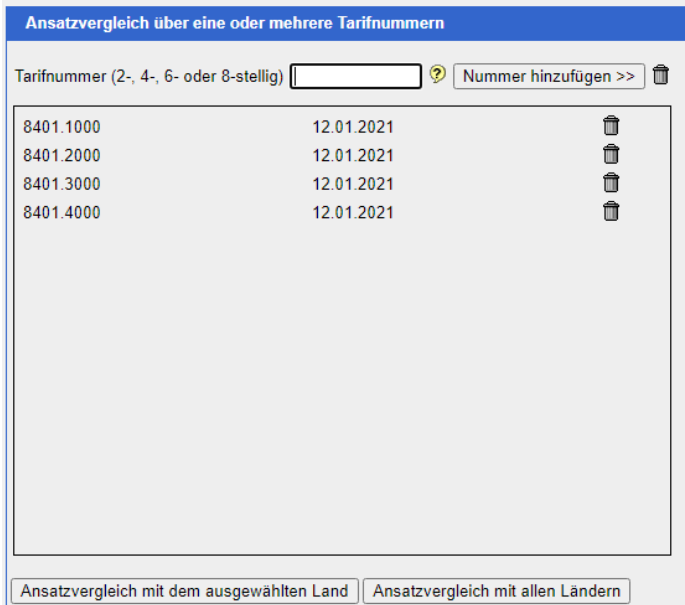

Anschliessend kann der Ansatzvergleich wahlweise über den Button «Ansatzvergleich mit dem ausgewählten Land» oder den Button «Ansatzvergleich mit allen Ländern» durchgeführt werden.

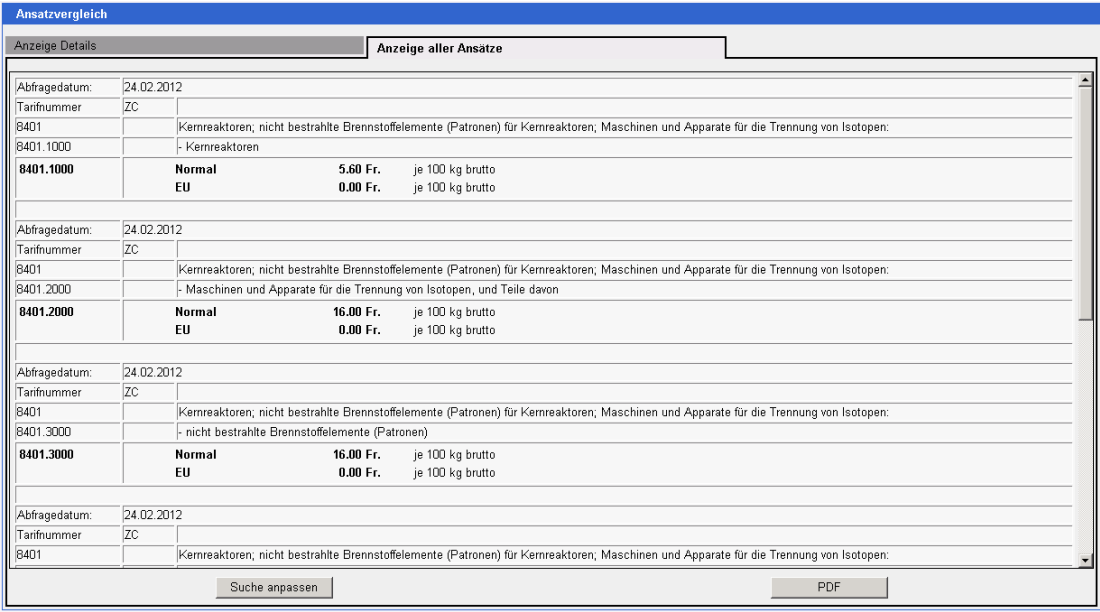

### <span id="page-18-0"></span>**6.4 Weitere Suchmöglichkeiten**

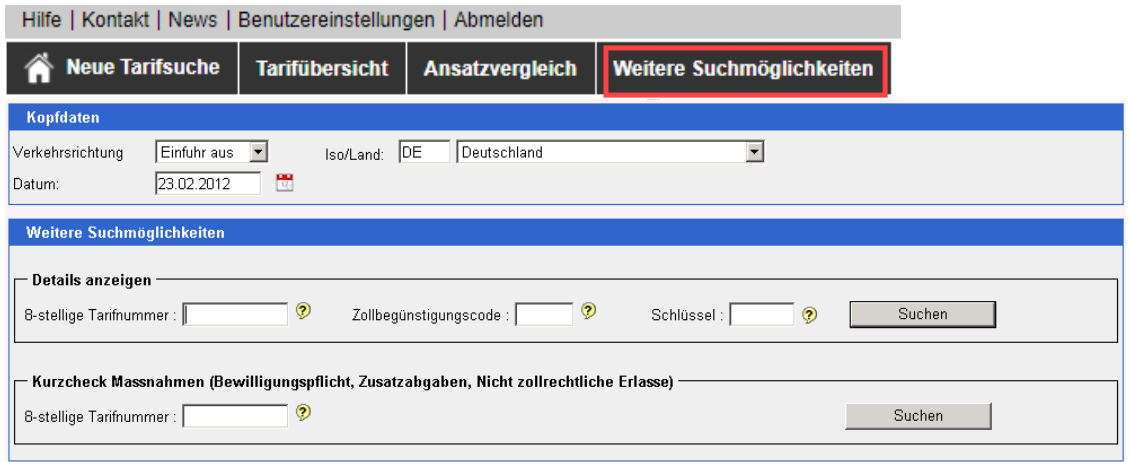

# <span id="page-18-1"></span>**6.4.1 Kopfdaten**

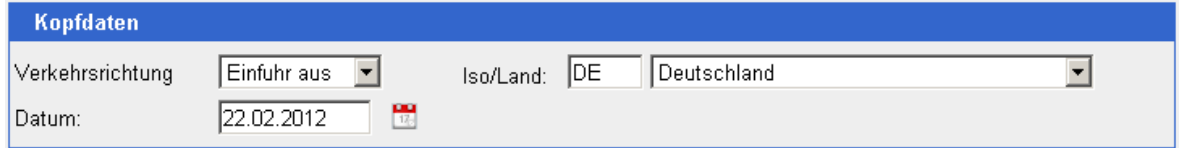

Vorgehen zum Anpassen der Kopfdaten siehe Ziffer [6.1.1.](#page-9-2)

# <span id="page-18-2"></span>**6.4.2 Details anzeigen**

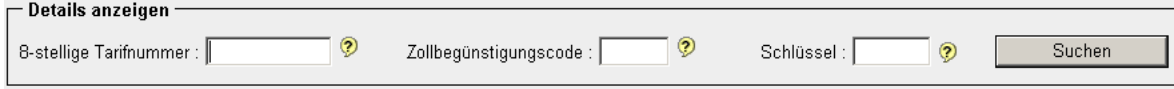

Durch Betätigen des Buttons «Suchen» gelangt man im selben Monitor direkt in die Detailansicht der jeweiligen Tarifnummer.

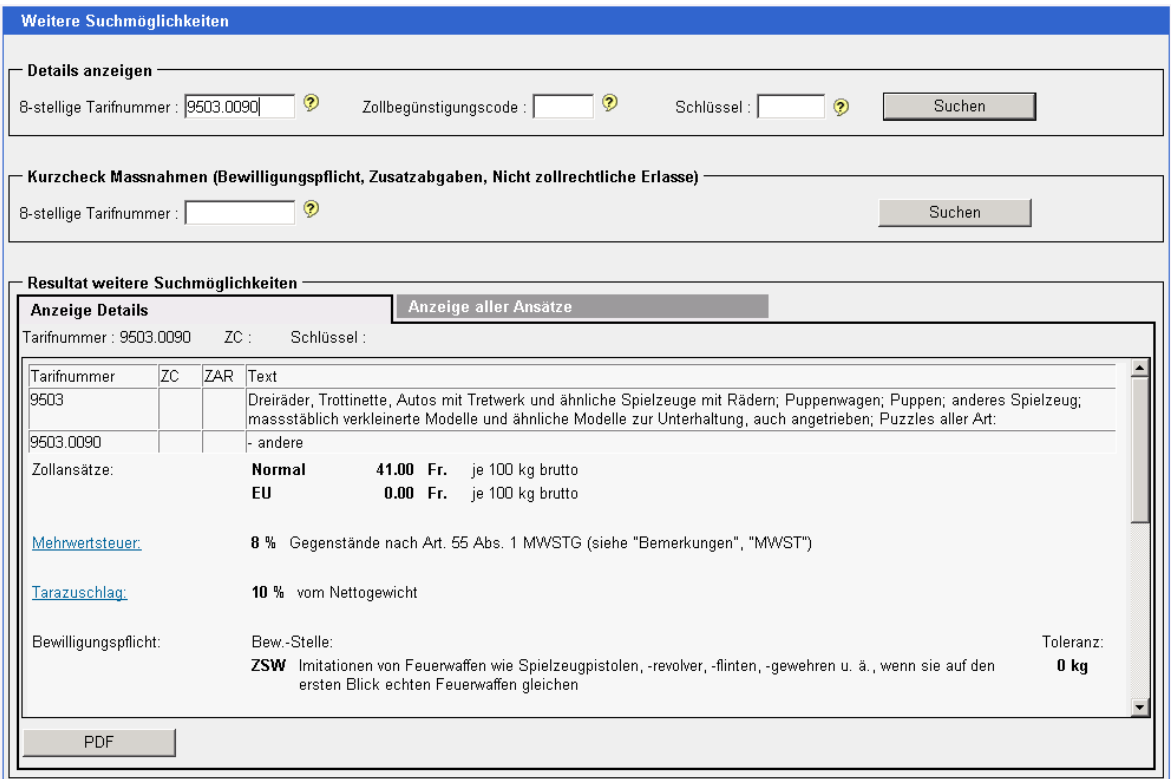

Die Suche erfolgt jedoch nur, wenn eine gültige 8-stellige Tarifnummer und sofern erforderlich ein gültiger Zollbegünstigungscode und/oder Schlüssel eingegeben wurde, andernfalls erfolgt eine Fehlermeldung. Sofern nicht alle Angaben bekannt sind, ist nach Ziffer [6.1.2](#page-10-0) vorzugehen.

Ergänzend kann über «Benutzereinstellungen» die «Werteliste mit Tarifnummern/-texten» ein- resp. ausgeschaltet werden.

### <span id="page-19-0"></span>**6.4.3 Kurzcheck Massnahmen**

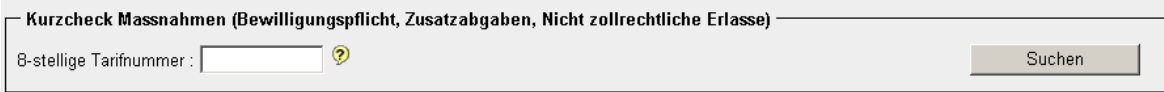

Es kann **nur** nach der 8-stelligen Tarifnummer abgefragt werden. Sofern nicht alle 8 Stel-len bekannt sind, ist nach Ziffer [6.1.2](#page-10-0) vorzugehen.

### **6.4.3.1 Eingabeformat**

Im Normalfall ist die vollständige 8-stellige Nummer mit Trenn-Punkt einzugeben (z.B. 1806.9031).

Es besteht auch die Möglichkeit, die Zahl ohne Trenn-Punkt einzugeben (z.B. 18069031).

Ergänzend kann über «Benutzereinstellungen» die «Werteliste mit Tarifnummern/-texten» ein- resp. ausgeschaltet werden (hier inkl. Schlüssel/-texten).

### **6.4.3.2 Ergebnis Kurzcheck Massnahmen**

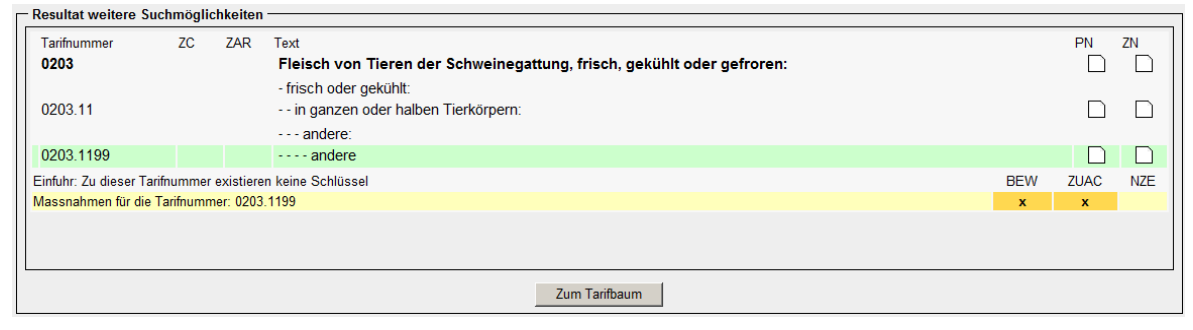

# **Erklärung der einzelnen Ikonen:**

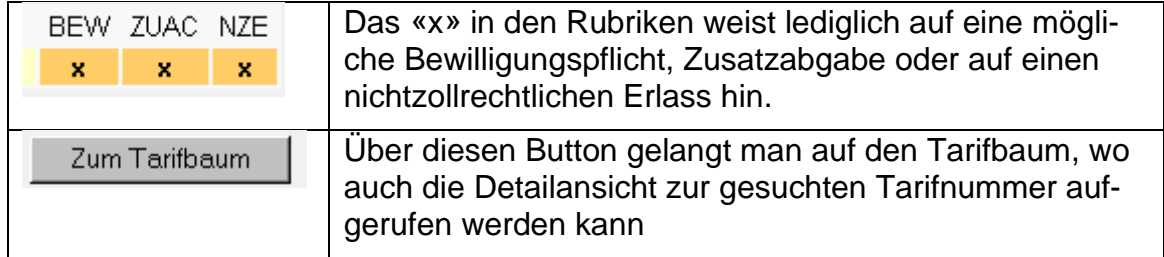

# <span id="page-19-1"></span>**7 Anzeigen des Tarifbaums**

Es stehen zwei unterschiedliche Ansichten zur Verfügung:

- Suchresultat
- Ganzes Kapitel

# <span id="page-20-0"></span>**7.1 Suchresultat**

Die Ansicht «Suchresultat» dient zum schrittweisen, sicheren Tarifieren einer Ware. Sie hilft dem Benutzer, die Übersicht zu behalten und beschränkt sich auf die Anzeige, der für die Tarifierung notwendigen Stufen (Hinweis: Es werden somit nicht alle Zeilen des Tarifs angezeigt).

# **Ansicht für externe Benutzer**

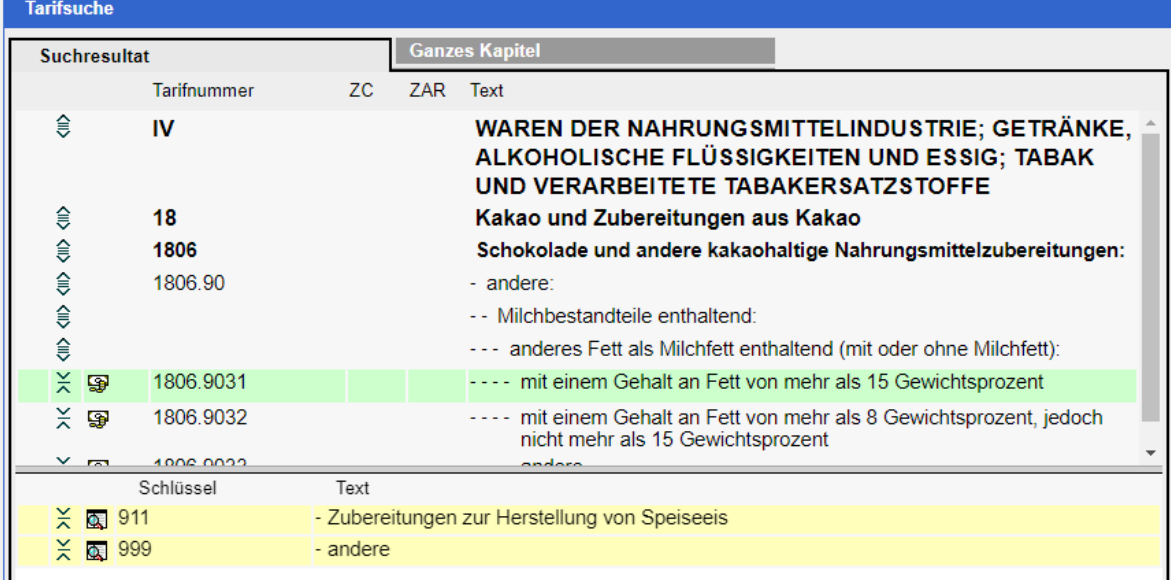

# **Ansicht für interne Benutzer**

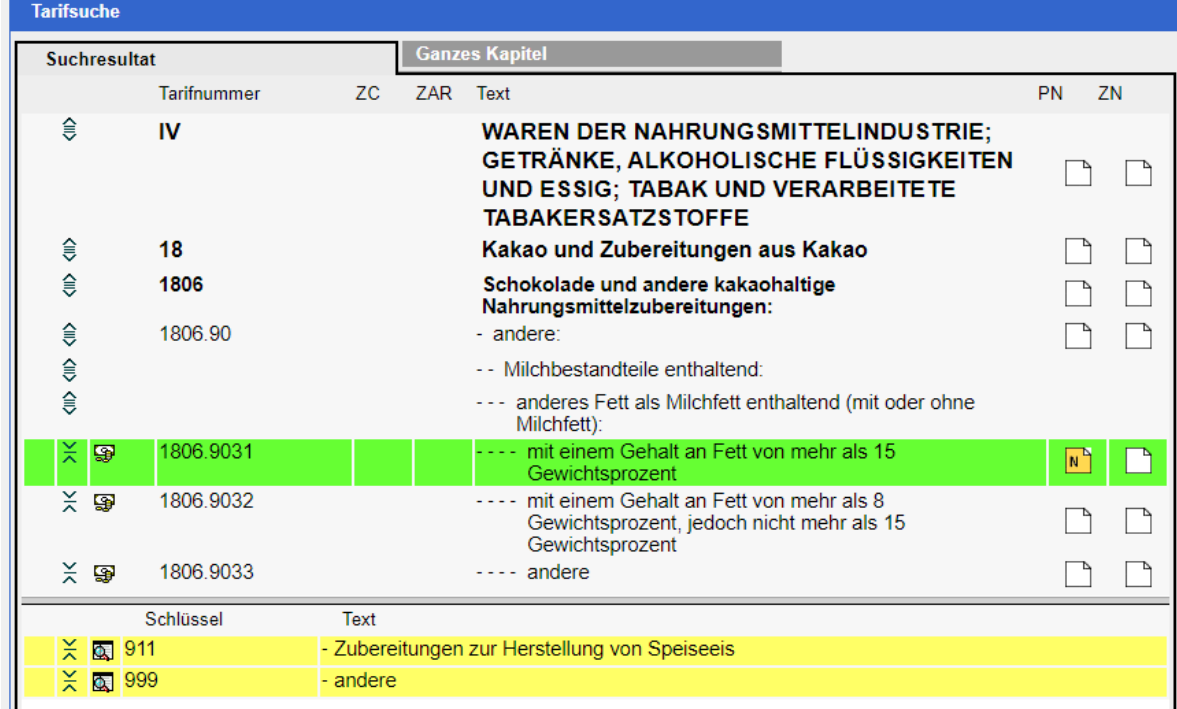

# <span id="page-20-1"></span>**7.1.1 Kopfdaten**

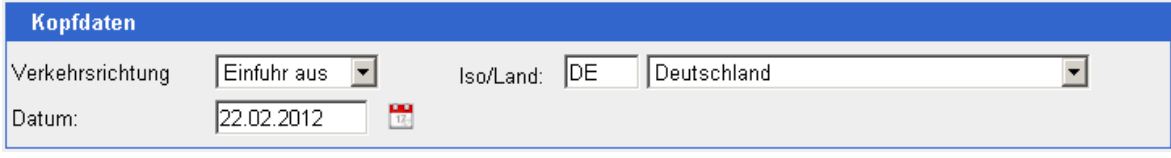

Vorgehen zum Anpassen der Kopfdaten siehe Ziffer [6.1.1.](#page-9-2)

### <span id="page-21-0"></span>**7.1.2 Anzeigen des Tarifbaums**

Das gesuchte/selektierte Element (Tarifnummern, Zollbegünstigungscode, Schlüssel) wird grün hinterlegt.

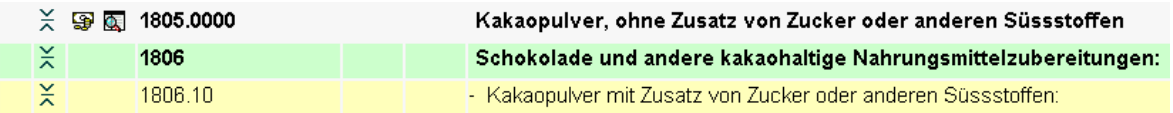

Elemente («Kinder») aus denen ausgewählt werden muss, werden gelb hinterlegt.

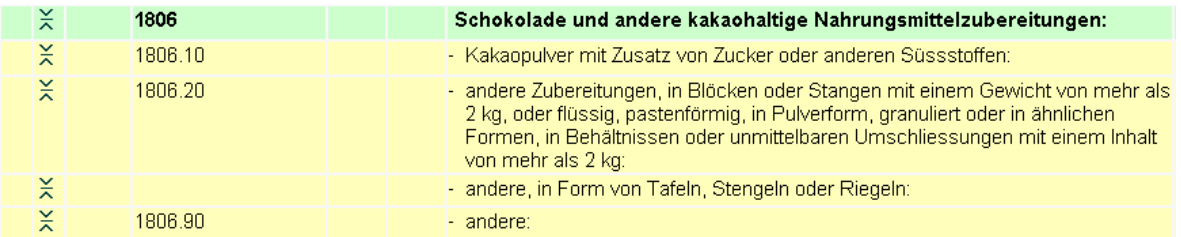

Durch einen Klick auf den gewünschten Eintrag (Tarifnummern oder Text), wird dieser Eintrag selektiert (grün hinterlegt) und, sofern vorhanden, seine Kinder dargestellt (gelb hinterlegt).

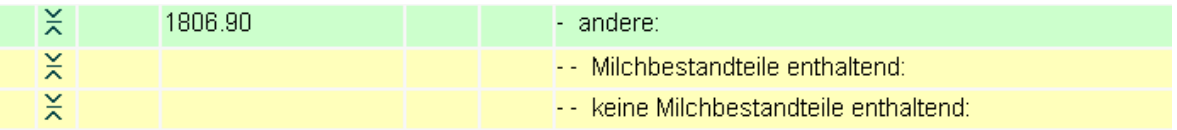

Dieses Vorgehen wird schrittweise vorgenommen, bis keine «Kinder» mehr zu Auswahl stehen resp. aus den dazugehörigen Schlüsseln ausgewählt werden muss.

Sofern Schlüssel vorhanden sind, wird der Bildschirm geteilt und es werden in einem zweiten Rahmen die zur selektierten Tarifnummer gehörenden Schlüssel angezeigt.

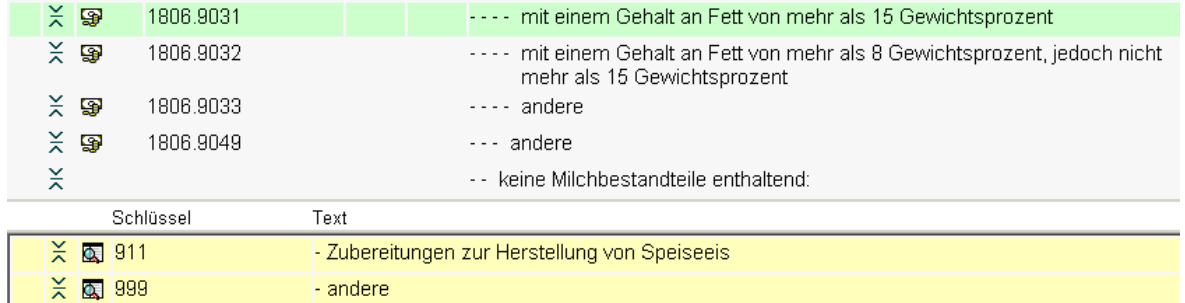

# **7.1.2.1 Erklärung der einzelnen Ikonen**

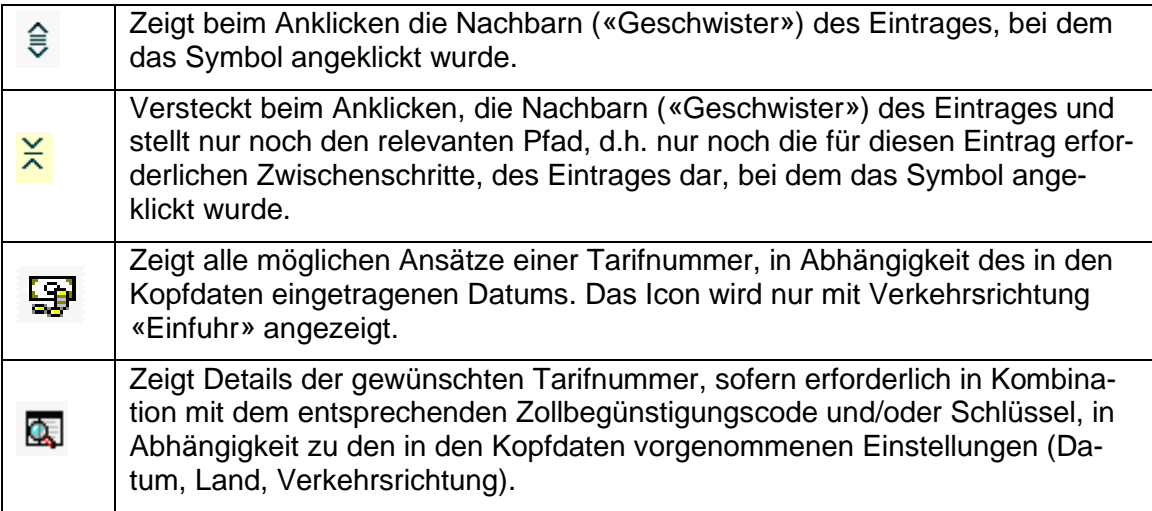

# **weitere Ikonen für interne Benutzer**

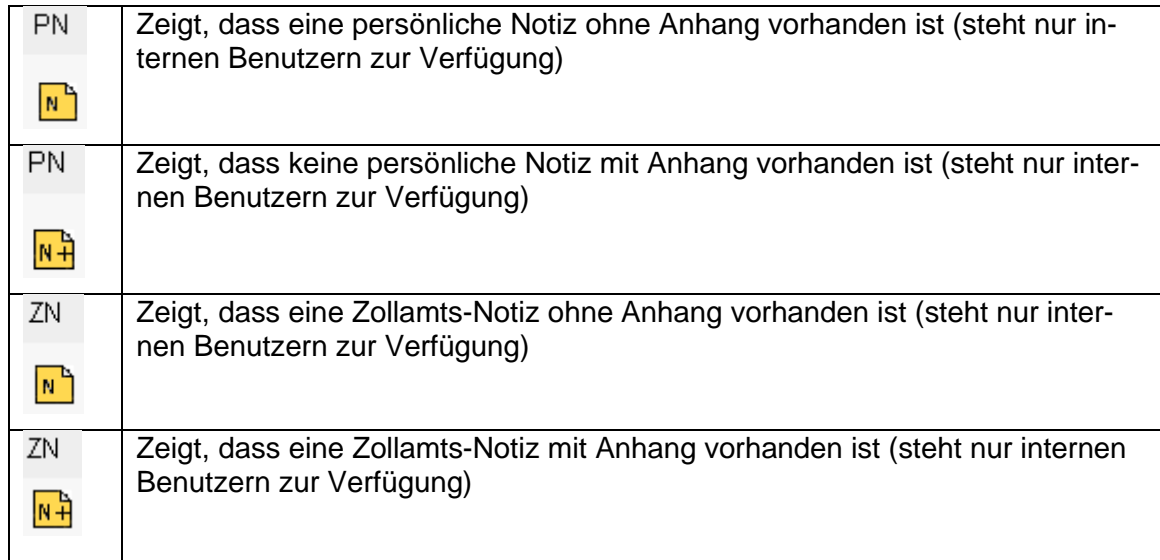

# <span id="page-22-0"></span>**7.1.3 Links**

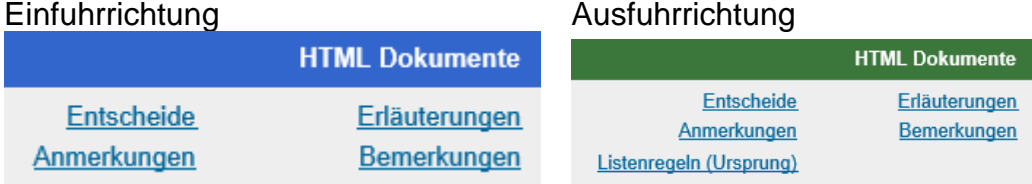

In der Ausfuhrrichtung, je nach ausgewähltem Land, zusätzlich mit «Listenregeln (Ursprung)» - lediglich die aktuell gültige Version in englischer Sprache abrufbar.

Durch Anklicken dieser Links gelangt man in HTML-Dateien, die im Gegensatz zu den PDF-Dateien (siehe Ziffern [5.3](#page-7-5) - [5.6\)](#page-8-0) sehr schnell aufgebaut werden.

Ein weiterer Vorteil der HTML-Datei besteht darin, dass man beim Aufrufen der Erläuterungen sofort zu der im Tares selektionierten 4-stelligen Tarifnummer gelangt.

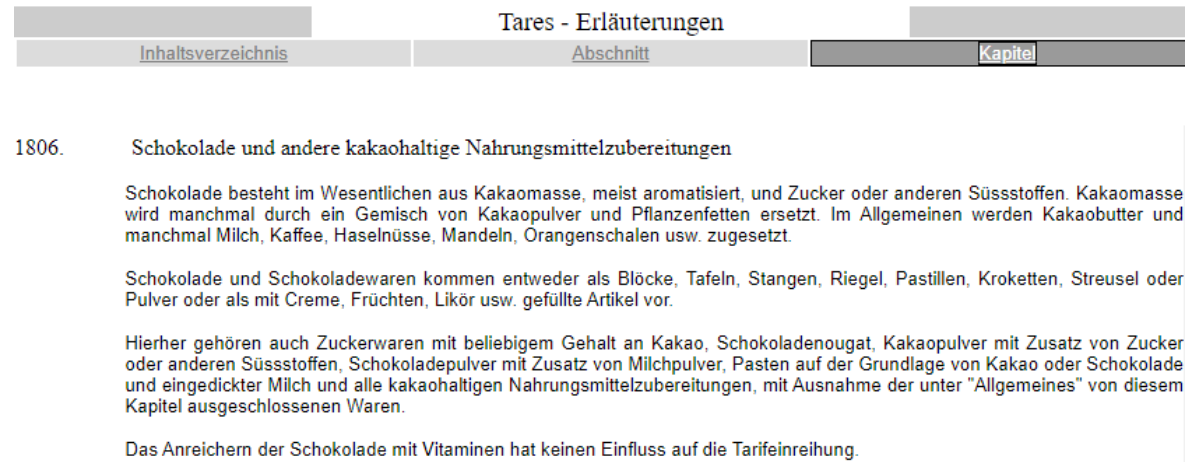

and a strategic control

# <span id="page-23-0"></span>**7.1.4 Ganzes Kapitel**

Die Ansicht «ganzes Kapitel» zeigt das ganze Kapitel mit allen Unternummern und Texten an. Es dient vorwiegend den Benutzern, die die Übersicht des ganzen Kapitels wie sie es vom Buche her gewohnt waren, bevorzugen.

Es seien an dieser Stelle zwei Nachteile dieser Ansicht aufgezeigt. Erstens werden bei grossen Kapiteln viele Systemressourcen gebunden. Die Anzeige kann somit einige Zeit in Anspruch nehmen. Zweitens wird der Benutzer nicht durch stufenweises Vorgehen bei der Tarifeinreihung unterstützt.

### **Ansicht für externe Benutzer**

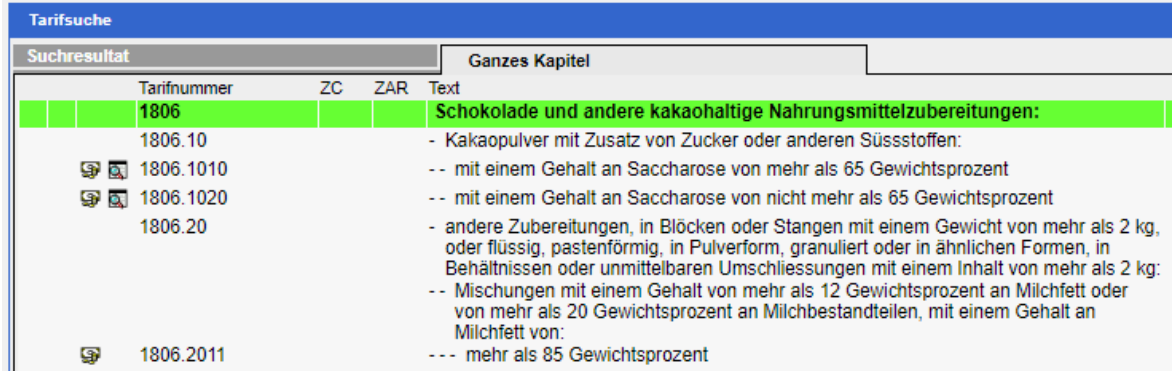

# **Ansicht für interne Benutzer**

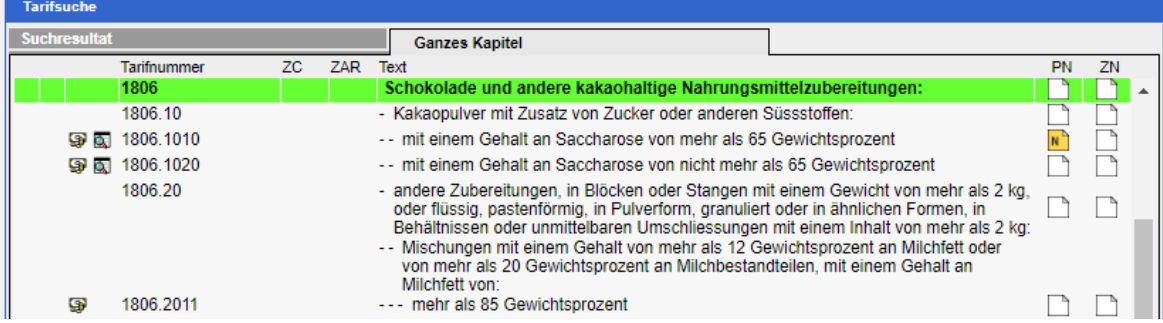

### <span id="page-24-0"></span>**8 Anzeigen Details und anzeigen aller Ansätze**

### <span id="page-24-1"></span>**8.1 Kopfdaten**

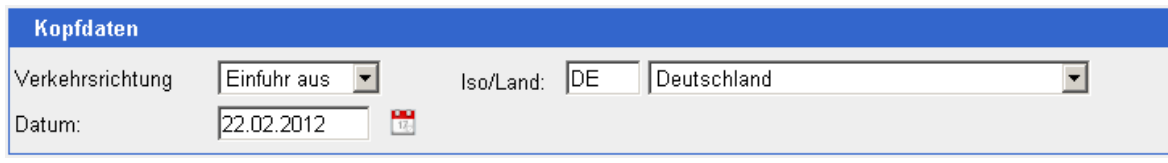

<span id="page-24-2"></span>Vorgehen zum Anpassen der Kopfdaten siehe Ziffer [6.1.1.](#page-9-2)

### **8.2 Anzeigen Details**

Durch Anklicken der Ikone Werden die Details der gesuchten Tarifnummer/Schlüsselkombination angezeigt.

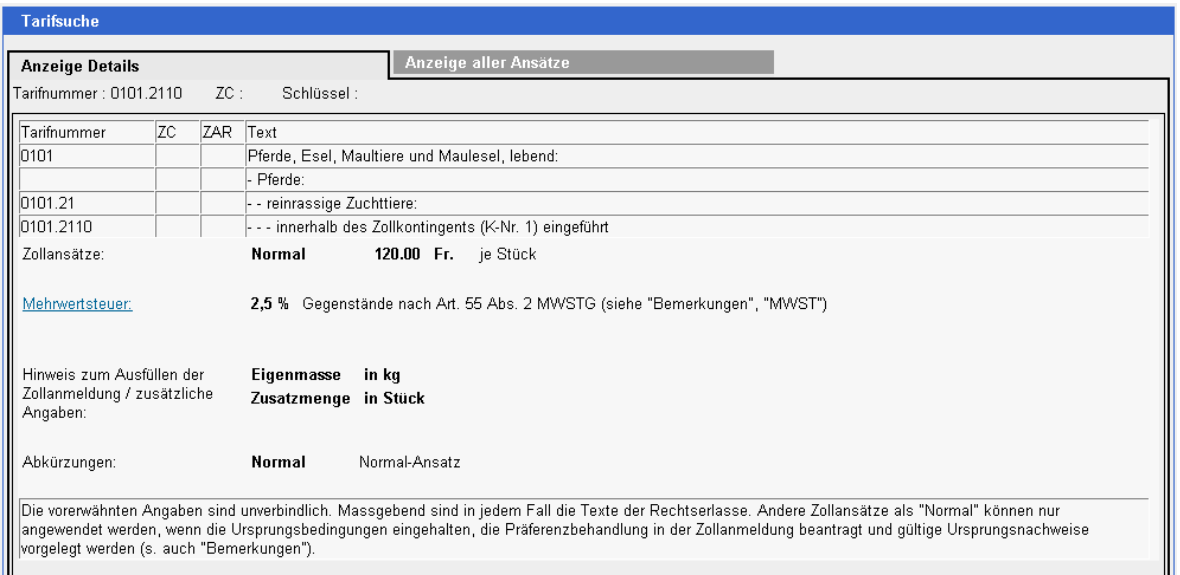

### <span id="page-24-3"></span>**8.3 Anzeigen aller Ansätze einer Tarifnummer**

Durch Anklicken des Buttons Anzeige aller Ansätze gelangt man auf die Seite mit allen möglichen Ansätzen zur jeweiligen Tarifnummer. Es handelt sich hierbei lediglich um ein Hilfsmittel. Will man sich konkret über die Ansätze eines Landes orientieren, empfehlen wir in jedem Fall die Konsultation von «Anzeige Details» mit der entsprechenden Länderauswahl.

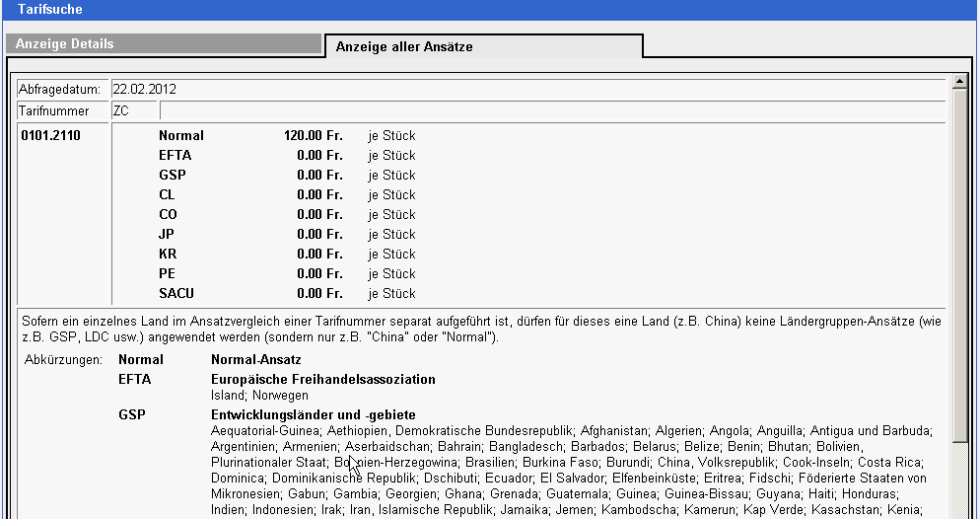

# <span id="page-25-0"></span>**9 Persönliche Notizen (nur interne Benutzer)**

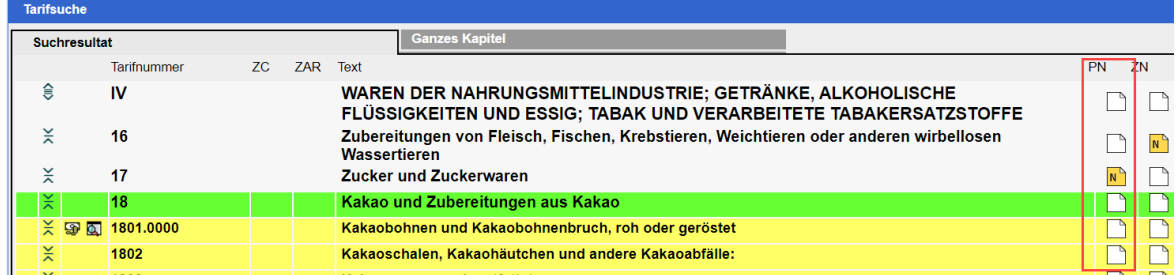

# <span id="page-25-1"></span>**9.1 Erfassen von persönlichen Notizen**

PN

Mit einem Klick auf das Icon  $\Box$  wird das folgende Fenster geöffnet.

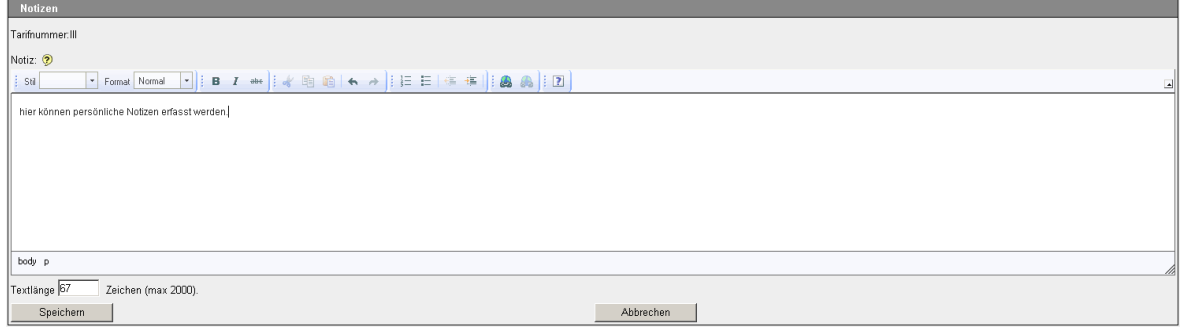

In diesem Fenster können Texte und Links erfasst werden.

# <span id="page-25-2"></span>**9.1.1 Erfassen von Links**

Links werden am besten wie folgt erfasst:

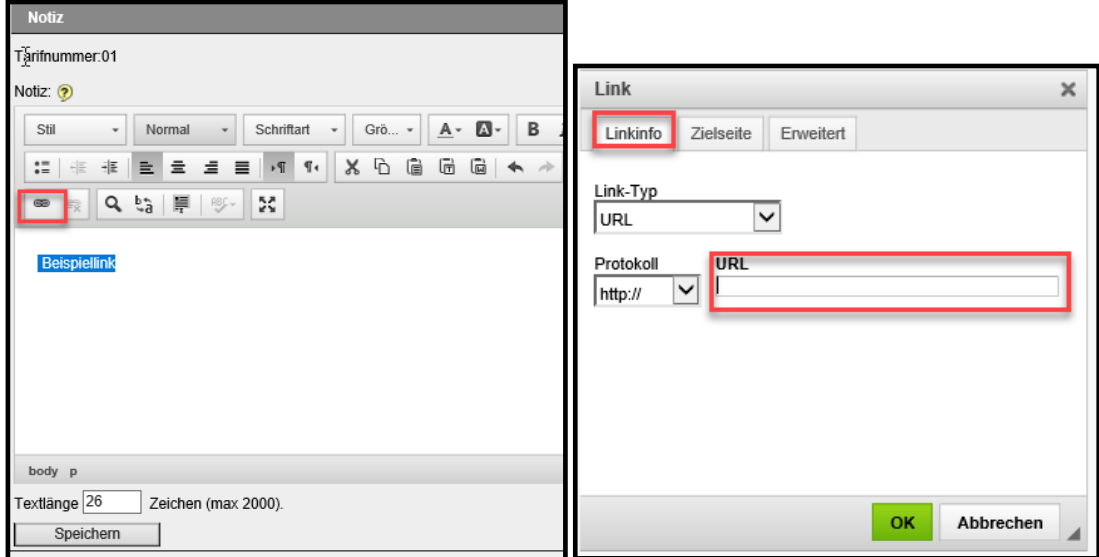

#### **Notizen**

Tarifnummer: III

Den gewünschten Text schreiben und anschliessend markieren – dann das Symbol «Link einfügen/editieren» anklicken, im sich öffnenden Fenster die gewünschte URL eintragen und mit «OK» bestätigen.

Notiz: Beispiellink

Anschliessend Notiz speichern.

Links können weiterhin auch direkt eingeben werden, dazu ist zu erwähnen, dass diese durch je einen Leerschlag vor und nach dem Link vom übrigen Text abgetrennt werden müssen.

Links ohne [«www.»](http://www./) resp. «https://» ist ein **«url:»** voranzustellen, damit der nachfolgende Eintrag ohne Zwischenraum als Link erkannt wird. Die Links sind auf der Eingabeseite nicht aktiv. Sie werden erst auf der Anzeigeseite zu aktiven Links.

# <span id="page-26-0"></span>**9.1.2 Abspeichern von Dokumenten**

Es besteht ebenfalls die Möglichkeit, persönlichen Notizen Dokumente anzuhängen. Das gewünschte Dokument muss in einem, dem Benutzer zugänglichen Verzeichnis gespeichert sein.

Mit einem Klick auf den Button «Durchsuchen...» wird ein Fenster analog dem Windows-Explorer geöffnet.

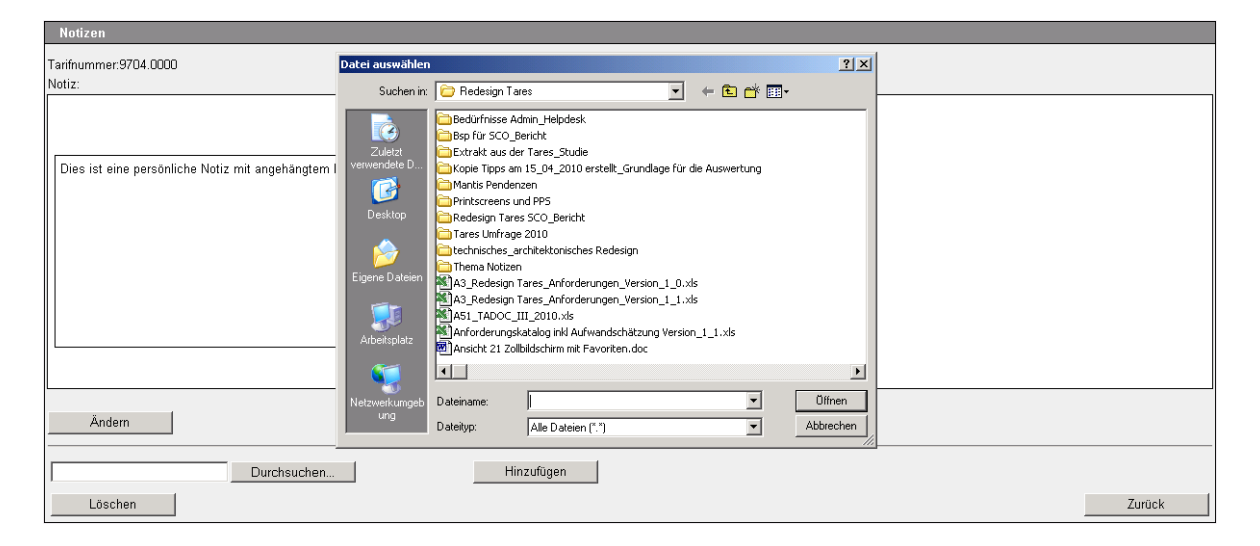

Die gewünschte Datei ist zu markieren. Die Datei wird in das Feld «Dateiname» eingetragen.

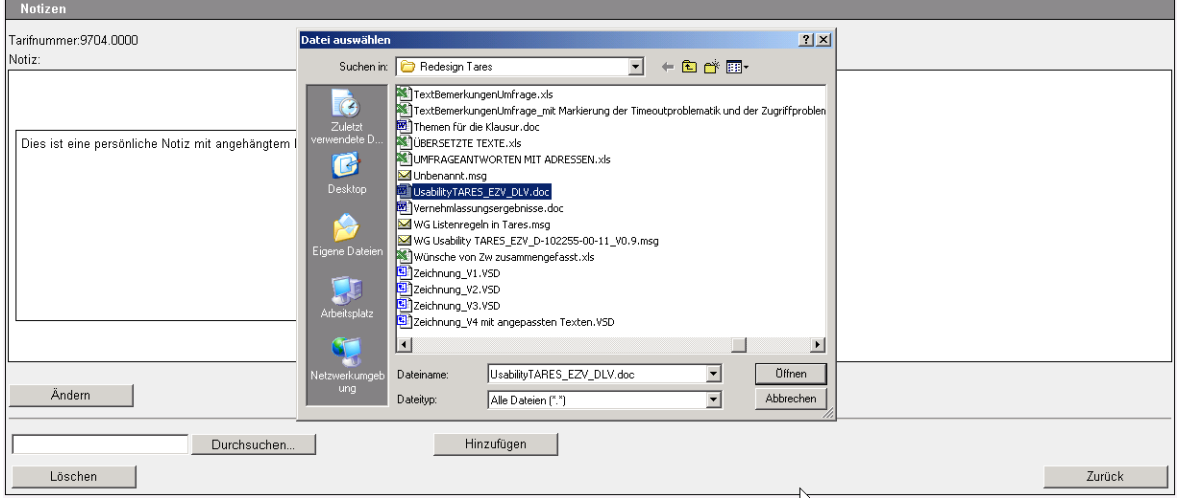

Durch einen Klick auf den Button «Öffnen» wird das Dokument provisorisch in die Applikation übertragen.

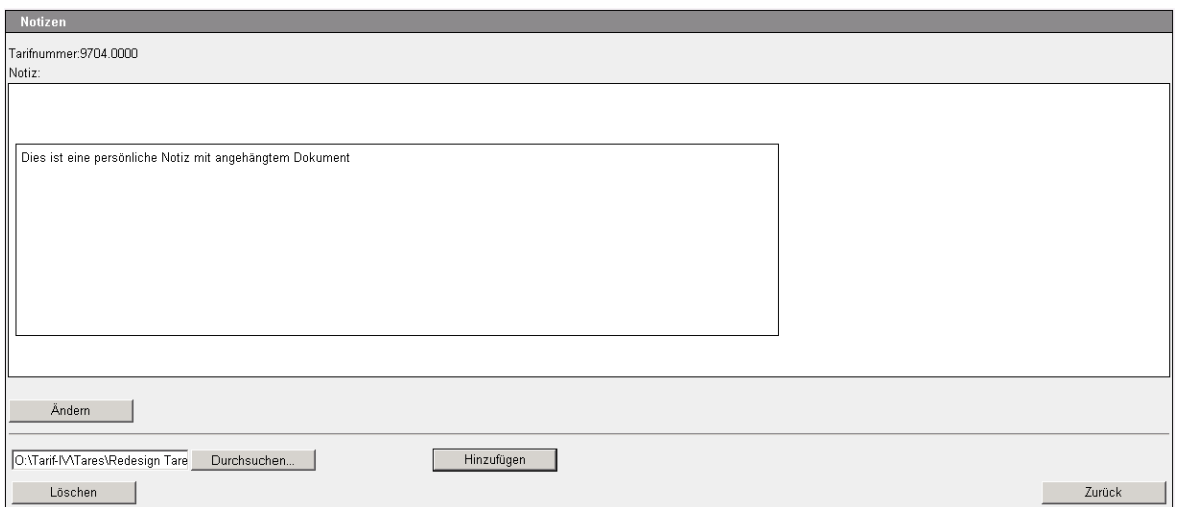

Mit einem Klick auf den Button «Hinzufügen» wird dann **eine Kopie** des Dokuments in der Datenbank Tares gespeichert. Das ursprüngliche Dokument bleibt an seinem Speicherplatz.

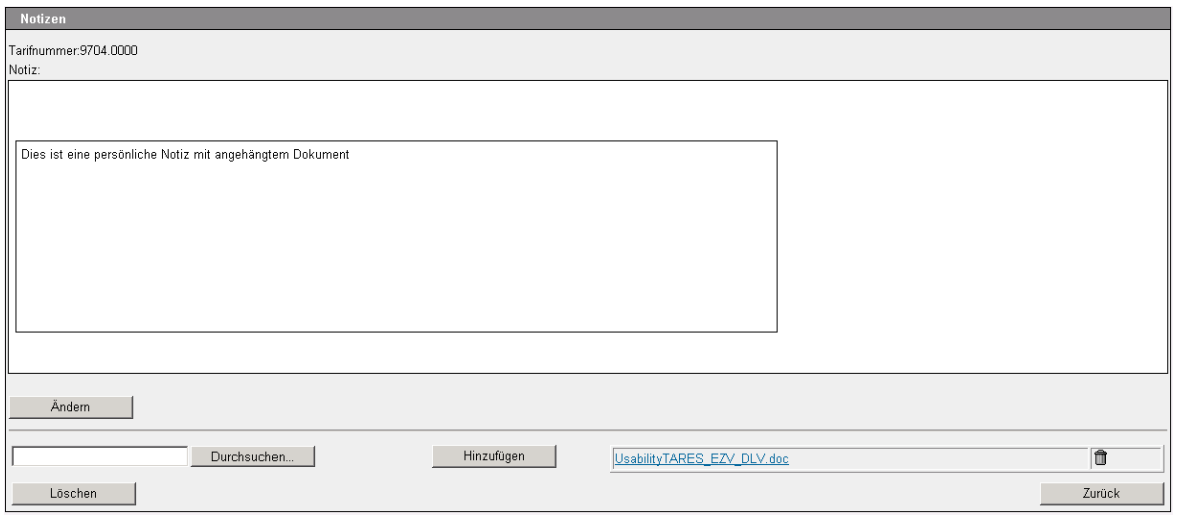

Es besteht auch die Möglichkeit, mehrere Dokumente zu einer Notiz abzuspeichern.

<span id="page-27-0"></span>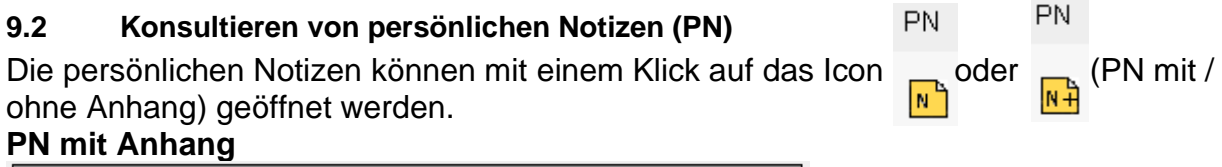

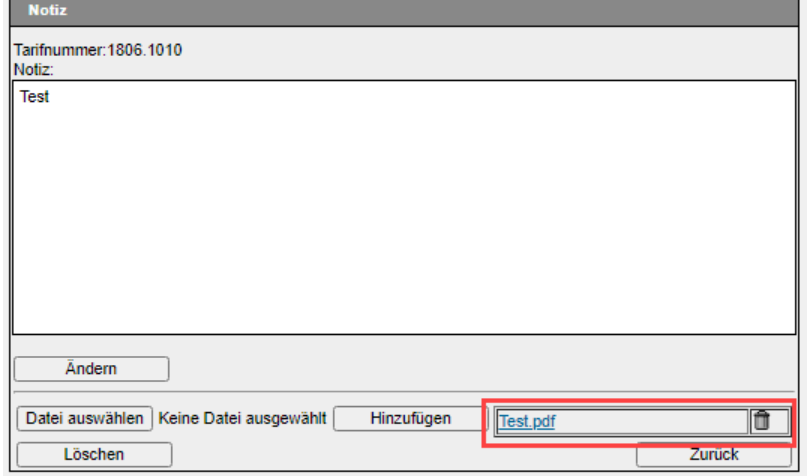

# <span id="page-28-0"></span>**10 Tipps und Tricks**

### <span id="page-28-1"></span>**10.1 Wichtige Tastenkombinationen**

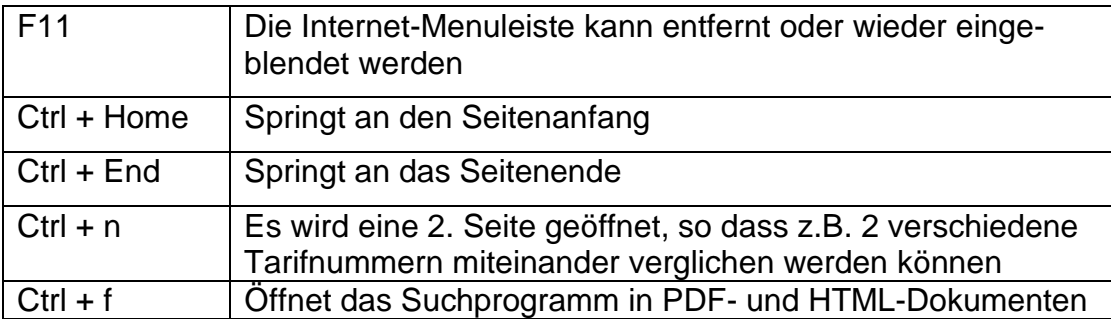

### <span id="page-28-2"></span>**11 Notfalllösung / Systemausfall**

# <span id="page-28-3"></span>**11.1 Generaltarif**

Der Generaltarif kann als PDF über die Seite [Rechtliche Grundlagen zum Zolltarif](https://www.bazg.admin.ch/bazg/de/home/dokumentation/rechtsgrundlagen/abgabenerhebung/rechtliche-grundlagen-zum-zolltarif.html) geöffnet werden. Der Generaltarif enthält die Tarifstruktur sowie die Anmerkungen und die allgemeinen Vorschriften für die Auslegung des Harmonisierten Systems. Die Schlüsselkontrolle kann nur über das Excel-Dokument (xlsx) [Statistische Schlüssel Im-](https://www.bazg.admin.ch/dam/bazg/de/dokumente/archiv/a5/tares_datenlieferungen/key_structure_import.xlsx.download.xlsx/key_structure_import.xlsx)

[port](https://www.bazg.admin.ch/dam/bazg/de/dokumente/archiv/a5/tares_datenlieferungen/key_structure_import.xlsx.download.xlsx/key_structure_import.xlsx) und [Statistische Schlüssel Export](https://www.bazg.admin.ch/dam/bazg/de/dokumente/archiv/a5/tares_datenlieferungen/key_structure_export.xlsx.download.xlsx/key_structure_export.xlsx) erfolgen.

### <span id="page-28-4"></span>**11.2 Datenlieferung im Internet**

Im Internet werden die wichtigsten Tares-Daten als Excel-Dokumente (xlsx) auf der Seite **[Datenlieferungen](https://www.bazg.admin.ch/bazg/de/home/services/services-firmen/services-firmen_einfuhr-ausfuhr-durchfuhr/zolltarif-tares/datenlieferungen.html)** angeboten. Diese Verzeichnisse sind immer auf dem neusten Stand.